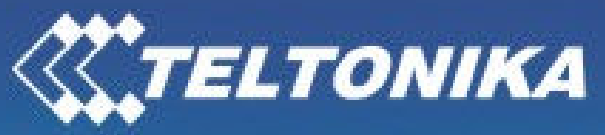

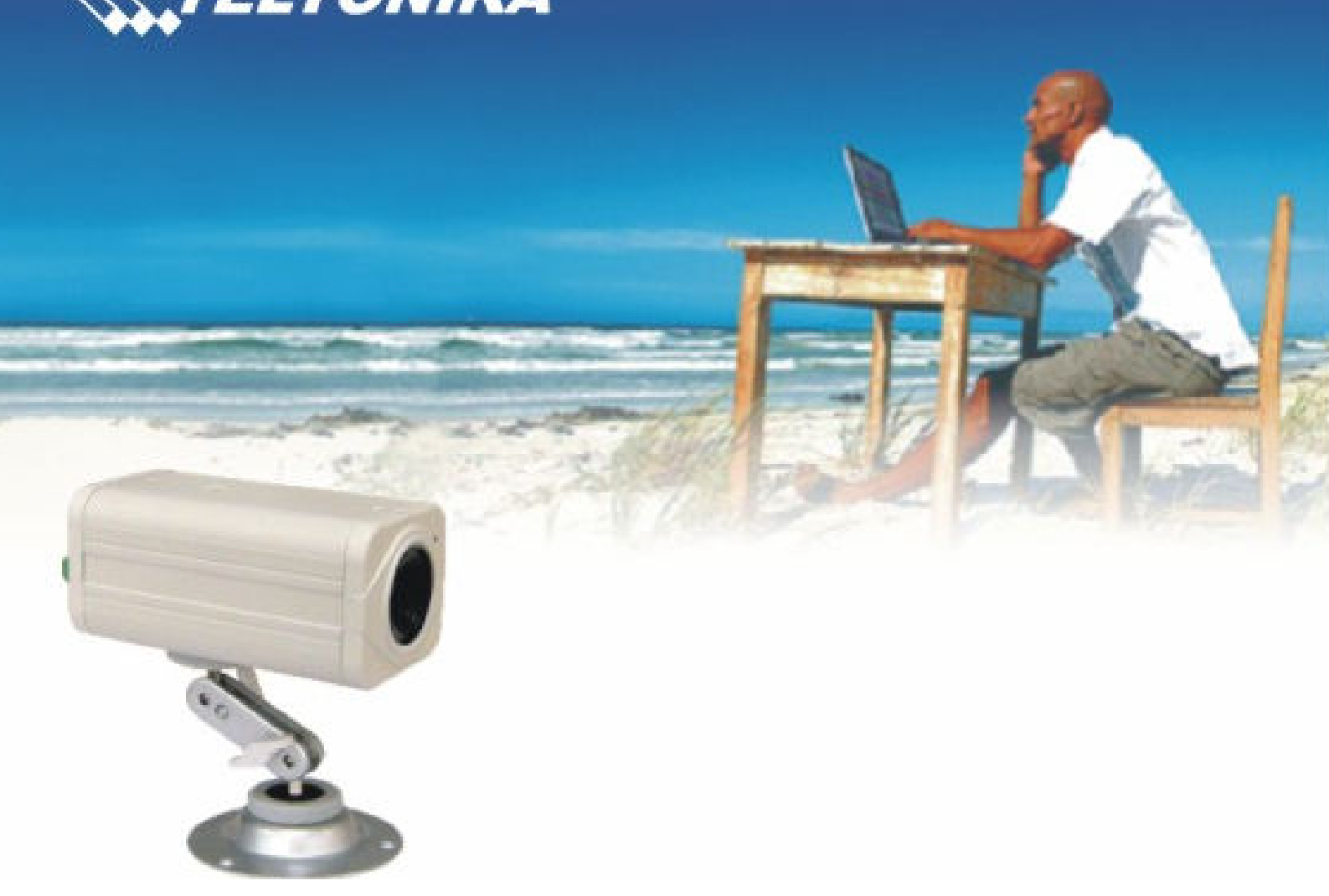

# Teltonika GSM Camera SE2000

USER MANUAL v. 1.0

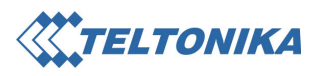

### **CONTENTS**

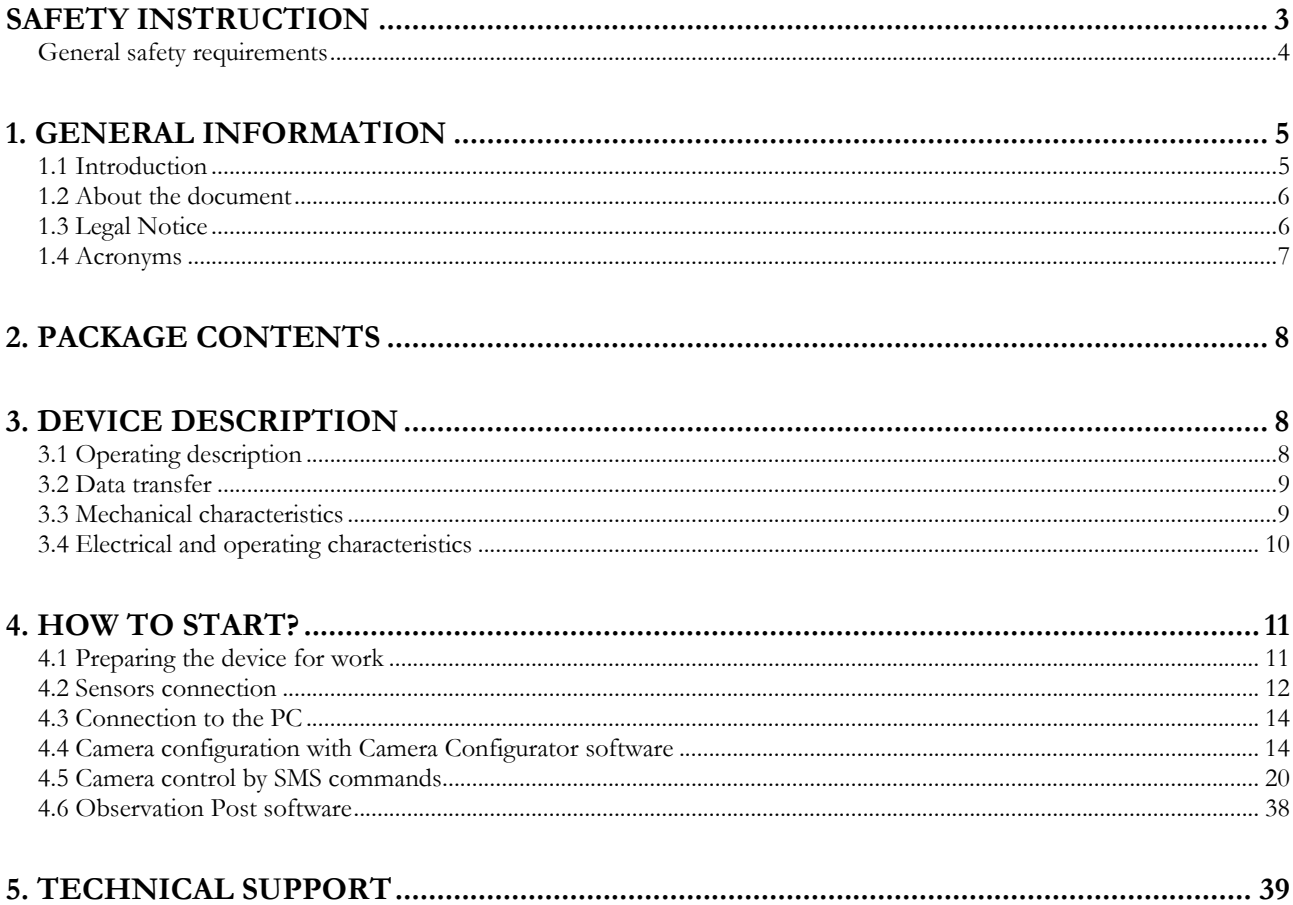

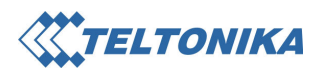

# Safety instruction

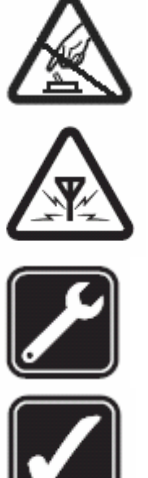

Do not rip the device. Do not touch the device if the device block is broken or its connecting wires are without isolation.

All wireless devices for data transferring may be susceptible to interference, which could affect performance.

Only qualified personnel may install or repair this product

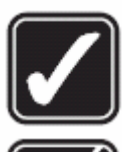

The device must be steadily fastened on the mounting place.

The device requires high  $\sim$  220V voltage.

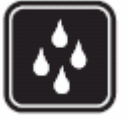

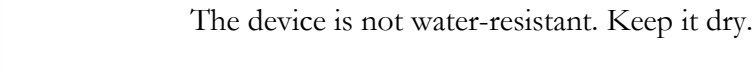

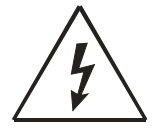

Do not mount or serve device during a thunderbolt.

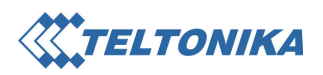

### General safety requirements

In this document you will be introduced how to use the "Teltonika GSM Camera" device safely. You will avoid dangerous situations and harming of yourself if you stick to these recommendations. You have to be familiar with the safety requirements before starting using the device!

 To avoid burning and voltage caused traumas, of the personnel working with device, please follow these safety requirements.

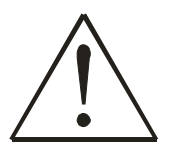

Installation and technical support of the device can be performed only by a qualified personnel or a person who has enough knowledge about this device and safety requirements.

The device requires  $9V =$  power supply. The PC, to which the device "Teltonika" GSM Camera" is to be connected must have a COM port applied to standards. Nominal power supply voltage is  $9V = A$ vailable power supply source range is  $-9V...24V =$ , power up to 3 W.

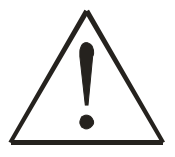

The PC and power supply source, to which the device "Teltonika GSM Camera " is connected, should satisfy LST EN 60950 standard. The device "Teltonika GSM Camera" can be used on first (Personal Computer) or second (Notebook) computer safety class.

To avoid mechanical damage of the device, it is recommended to transport the device packed in damage-proof pack.

If the device starts working insufficiently only qualified personnel may repair this product. We recommend to dismantle the device and forward it to repair centre or to manufacturers. No exchangeable parts inside of the device.

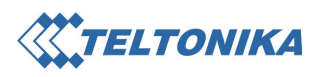

# 1. General Information

### 1.1 Introduction

 Teltonika GSM Camera – is a small, mobile video monitoring system that sends data through GSM GPRS/EDGE network.

#### System functions:

- Video monitoring from one or two points.
- Data transfer using GSM GPRS/EDGE network.
- Data sending to:
	- o E-mail.
	- o FTP server.
	- o WEB server.
	- o PC connected to the Internet ("Observation Post" software has to be with the static external IP).
	- o Specified security central.
- Area listening.
- Automatic external light control.
- Users' authorization system.
- Programmable periodical filming.
- Programmable sensors system.

#### System external interface:

- Focusing mini lens.
- Two screws for mounting brackets.
- Power supply connection socket.
- External GSM antenna connection socket.
- SIM card slot.
- Additional port for external camera or PC.
- External sensor for photo function activation.
- External sensor to enable/disable photo function sensor.
- External light control scheme connection contacts.
- System status indication LED.
- Selected camera indication LED.

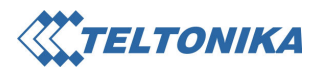

### 1.2 About the document

This document describes technical device connection, technical and software configuration of "Teltonika GSM Camera". This should help to install "Teltonika GSM Camera" and configure its system. The document describes mechanical, electrical, radio frequency, antenna, PC configuration and software installation. It is also described how to test and run "Teltonika GSM Camera" for the first time.

### 1.3 Legal Notice

Copyright © 2006 TELTONIKA Ltd.

All rights reserved. Reproduction, transfer, distribution or storage of part or all of the contents in this document in any form without the prior written permission of TELTONIKA Ltd is prohibited. Other product and company names mentioned herein may be trademarks or trade names of their respective owners.

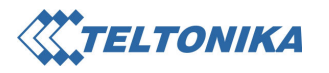

# 1.4 Acronyms

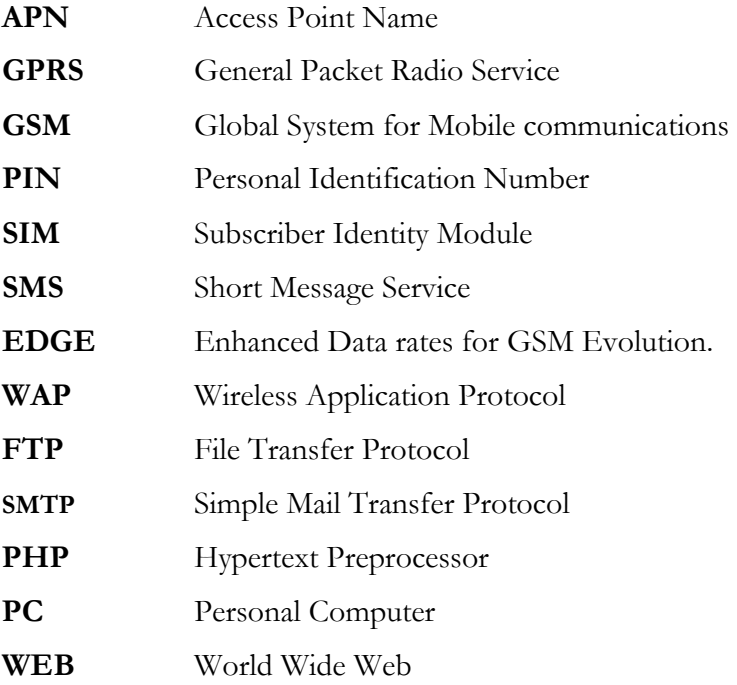

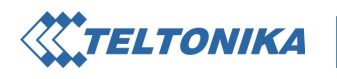

### 2. Package contents

"Teltonika GSM Camera" device is delivered to the client in cardboard box with all required supplements necessary for work. Package consists of:

- 1) Cardboard box.
- 2) "Teltonika GSM Camera" device.
- 3) Power supply.
- 4) PC Cable.
- 5) GSM antenna.
- 6) Mounting bracket.
- 7) CD with software and User Manual.
- 8) Quick start guide.

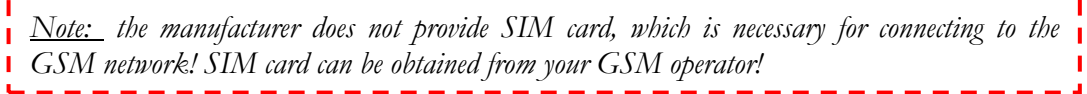

If any of the components are missing, please contact your local distributor.

# 3. Device Description

### 3.1 Operating description

"Teltonika GSM Camera" is a remote control device that can be controlled and programmed by SMS commands. Full device programming can also be performed by Camera Configurator software. The only exception is SIM card PIN code entering which can be performed only by Camera Configurator (PUK code entering is not supported).

When all parameters are set, camera starts taking and sending images if:

- received a SMS command to take pictures;
- received a SMS command to start video;
- a periodic picture taking timing has started;
- camera received short phone call from authorized number;
- external sensor is activated.
- $\div$  If the SIM card inserted into the camera receives a long phone call (longer than 10 seconds), system switches to area listening mode.
- For each SMS command sent from the authorized number, the system returns a message stating the performance or the error of the command.
- When the sensor activates, before starting taking photo, camera can send the warning SMS message to one or several users.
- $\hat{\mathbf{v}}$  The reaction to the sensors may be temporarily disabled by using camera on/off input. This will not influence camera's reaction to the phone call or SMS messages.

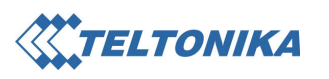

- Connected external camera will be automatically recognized and set in the system. All video algorithms will be the same only this time camera will be making two pictures on each cycle.
- When a PC cable is connected to an external camera port, the camera switches to a programming mode and waits for the connection with Camera Configurator program. When the cable is unplugged, system restarts and starts operating corresponding to the new settings.

### 3.2 Data transfer

"Teltonika GSM Camera" device supports the following data bearers. Data type depends upon the GSM operator and data transfer capacities in the chosen GSM network:

- EDGE multi-slot Class  $6(3+1, 2+2)$  and mobile station Class B,
- GPRS multi-slot Class 10 (4+1, 3+2) and mobile station Class B,
- SMS text/data messages.

### 3.3 Mechanical characteristics

"Teltonika GSM Camera" device case is made of metal. External device view and dimensions are given in the picture.

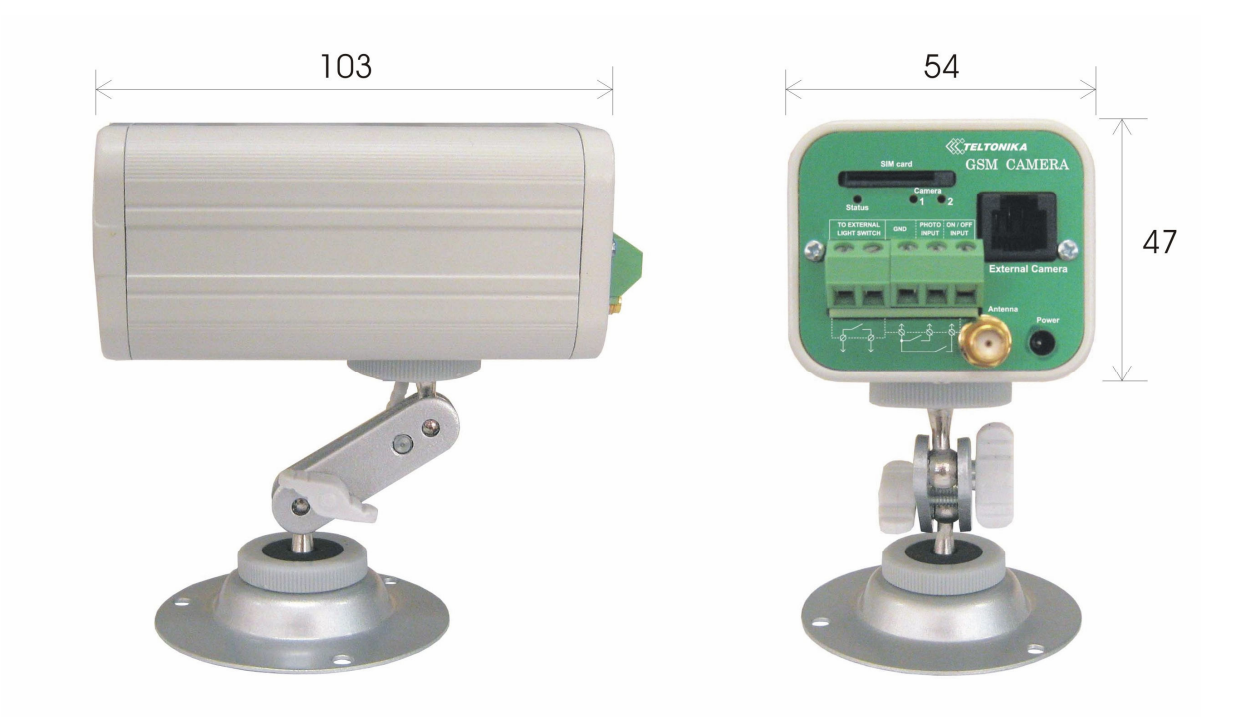

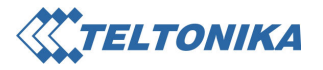

# 3.4 Electrical and operating characteristics

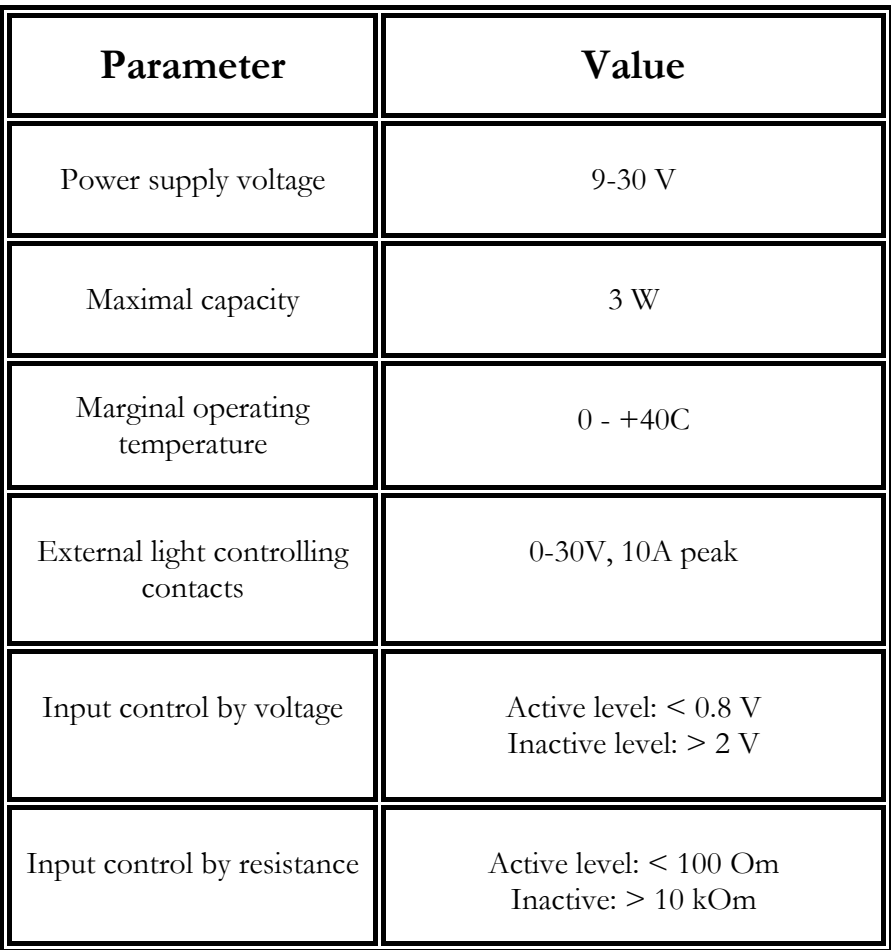

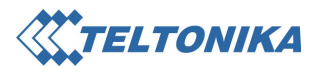

## 4. How to Start?

### 4.1 Setting the device for work

Setting camera for work:

- Configure camera settings using computer or by SMS messages.
- Fix the mounting bracket and fasten camera to it.
- Focus camera lens gently if needed. (before focusing the lens make sure, that low sharpness is not the result of enlarged UV ray amount or radio frequency interference).
- Connect to the system:
	- 1. External GSM antenna.
	- 2. Insert the SIM card.
	- 3. External sensors.
	- 4. Power supply, plugged in to the power supply source.
	- 5. Additional external camera if needed.

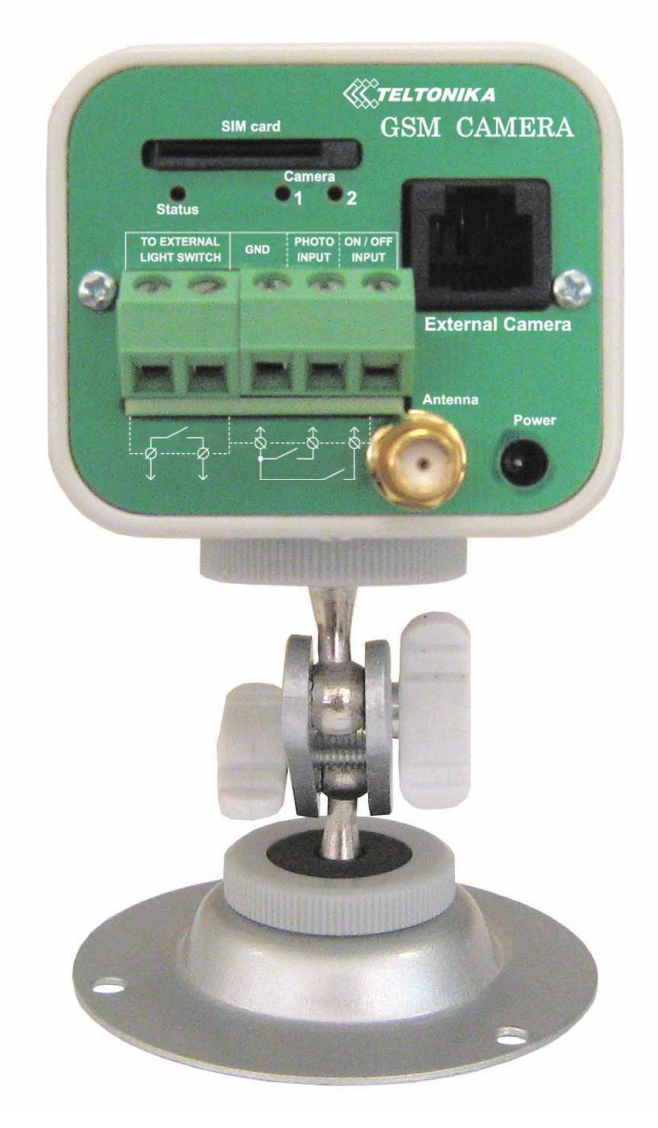

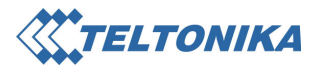

### 4.2 Sensors connection

Sensors and external light can be connected in four ways:

- 1.
- Sensors with contact outputs usually are connected together and directly connected to the system. Camera on/off key (with fixation) can be connected the same way.
- Low load light device control can be connected by using direct internal relay contacts. Higher voltage or load light devices must be connected using external high power relay.

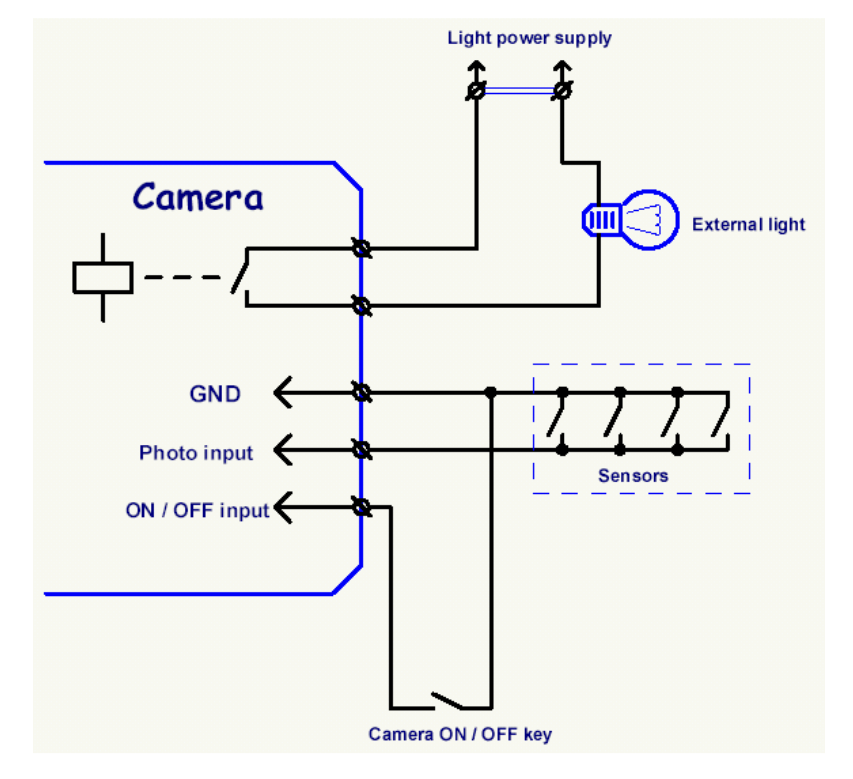

2.

Camera input is inactive if the resistance (R1) between contacts is higher than 10 kOm. Camera input is active when resistance (R2) between contacts is lower than 100 Om.

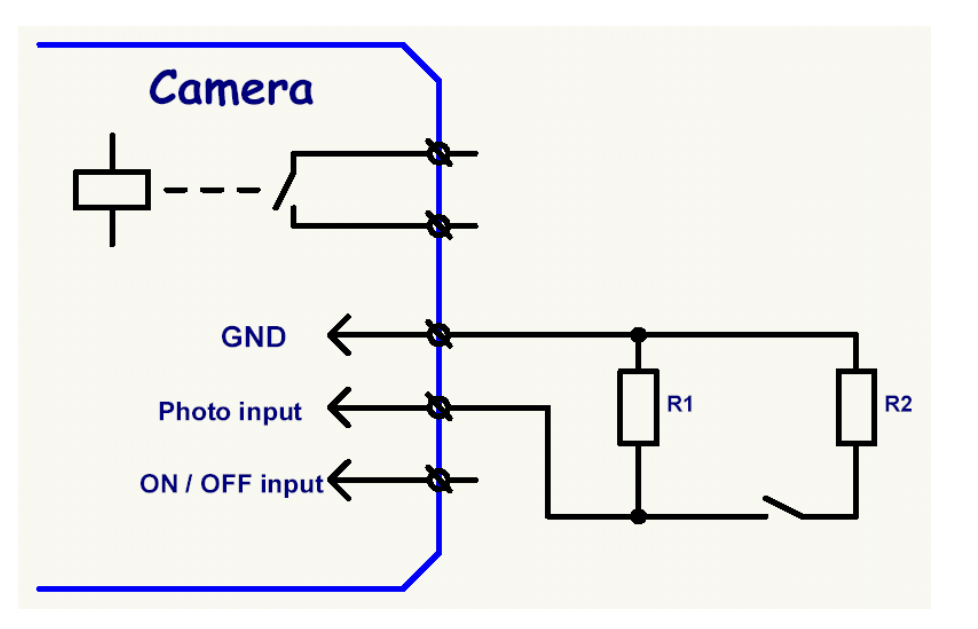

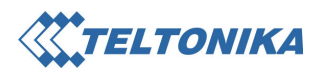

3.

• Sensor with running voltage can be connected. Operating status can be inverted by SMS commands or with Camera Configurator.

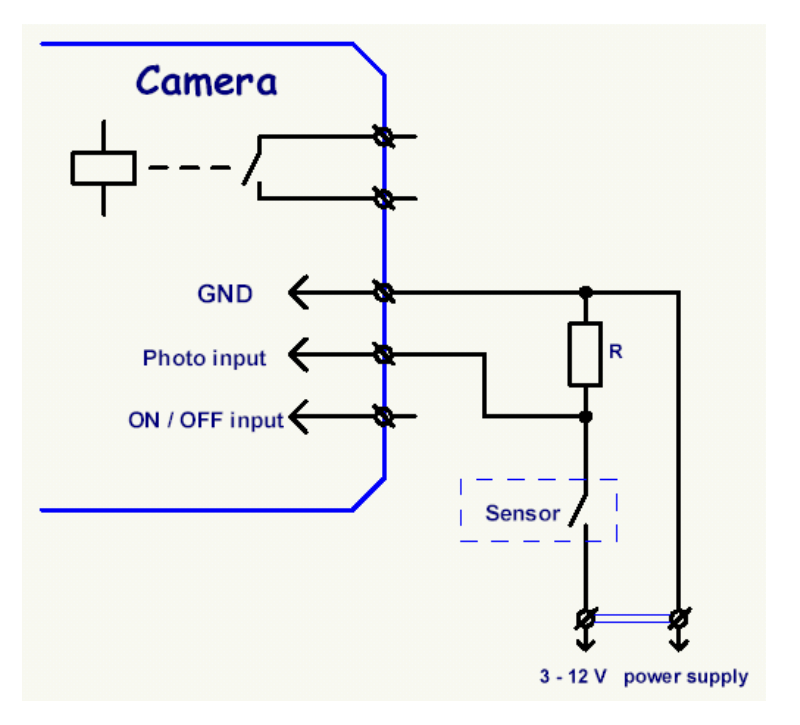

4.

- Camera can be controlled by the signals sent from the external device (e.g. security central). In this case active signal level has to be lower than 0.8 V, and inactive has to be not lower than 2 V. Active signal levels can be inverted by SMS commands or with Camera Configurator.
- Signal for external light device can be made using external light control contacts.

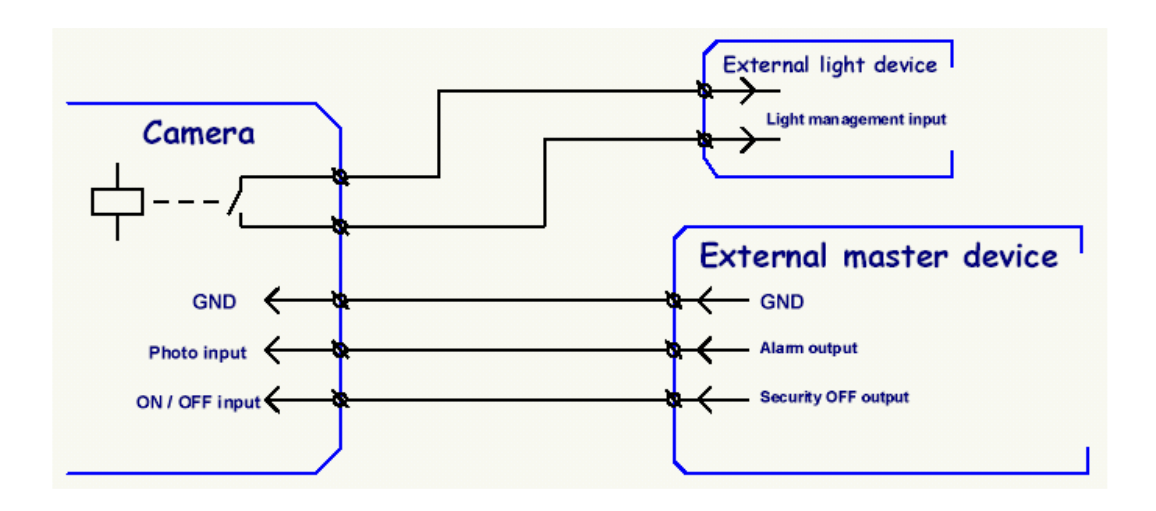

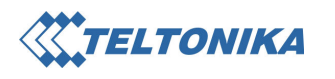

### 4.3 Connection to the PC

System configuration with PC:

- Power supply has to be plugged in to the power supply source and connected to the camera.
- Camera and PC connected with linking cable.
- If SIM card with enabled PIN code request will be used, the card must be inserted into camera before plugging the power supply.
- Running Camera Configurator software.

### 4.4 Camera configuration with Camera Configurator software

- 1. Select COM Port number to which camera cable is connected.
- 2. Click "Connect & load" and wait until program will connect to the camera and read its settings.
- 3. If SIM card has enabled PIN

code, click on  $\mathbb{F}$  button and enter the PIN code. Code availability will be checked right after entering.

- 4. To load default settings or earlier saved settings, click on button.
- 5. button will save new configuration into the hard disk.
- 6.  $\Diamond$  button open/closes additional SMS commands automatically generating window. This option can be used if the user cannot connect camera to the PC. It is also possible to copy and paste the commands and send them through SMS sending program with GSM modem.
- 7. "Save & Disconnect" button will save the entered parameters and then will disconnect. Camera will restart in 30 seconds after unplugging cable from it.

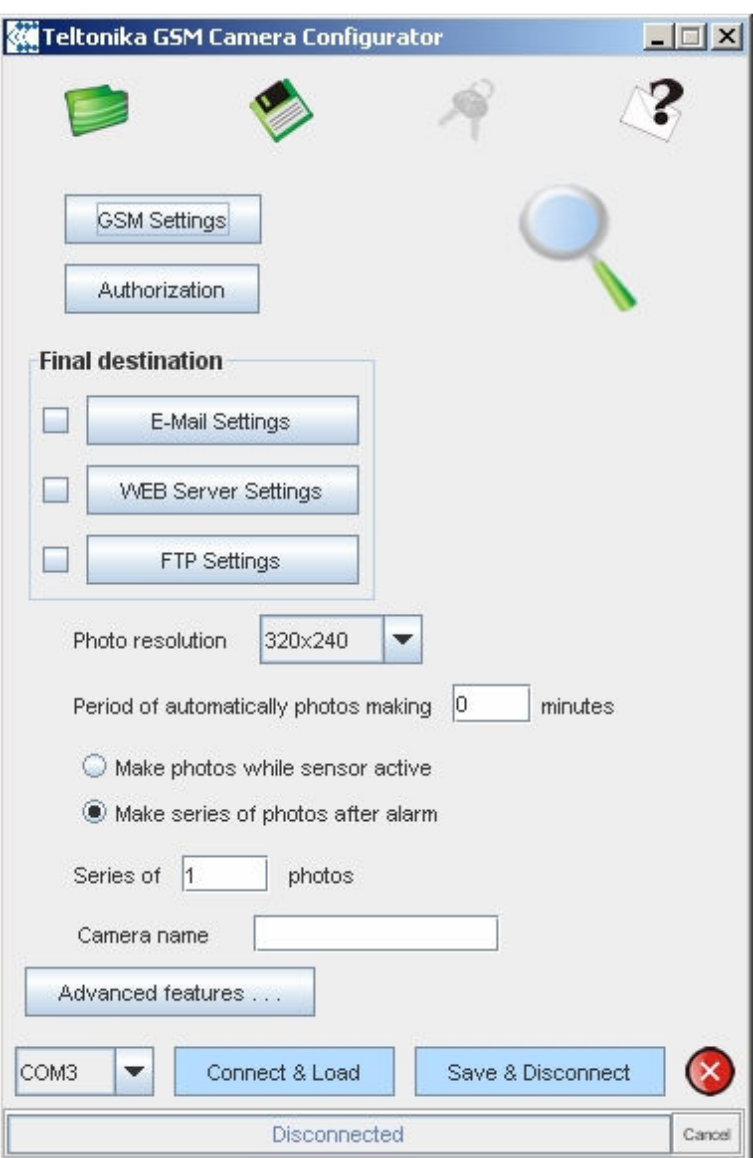

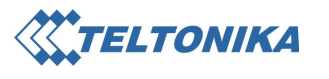

8. button switches Camera Configurator to Viewer mode, in which it is possible to view pictures made by the camera.

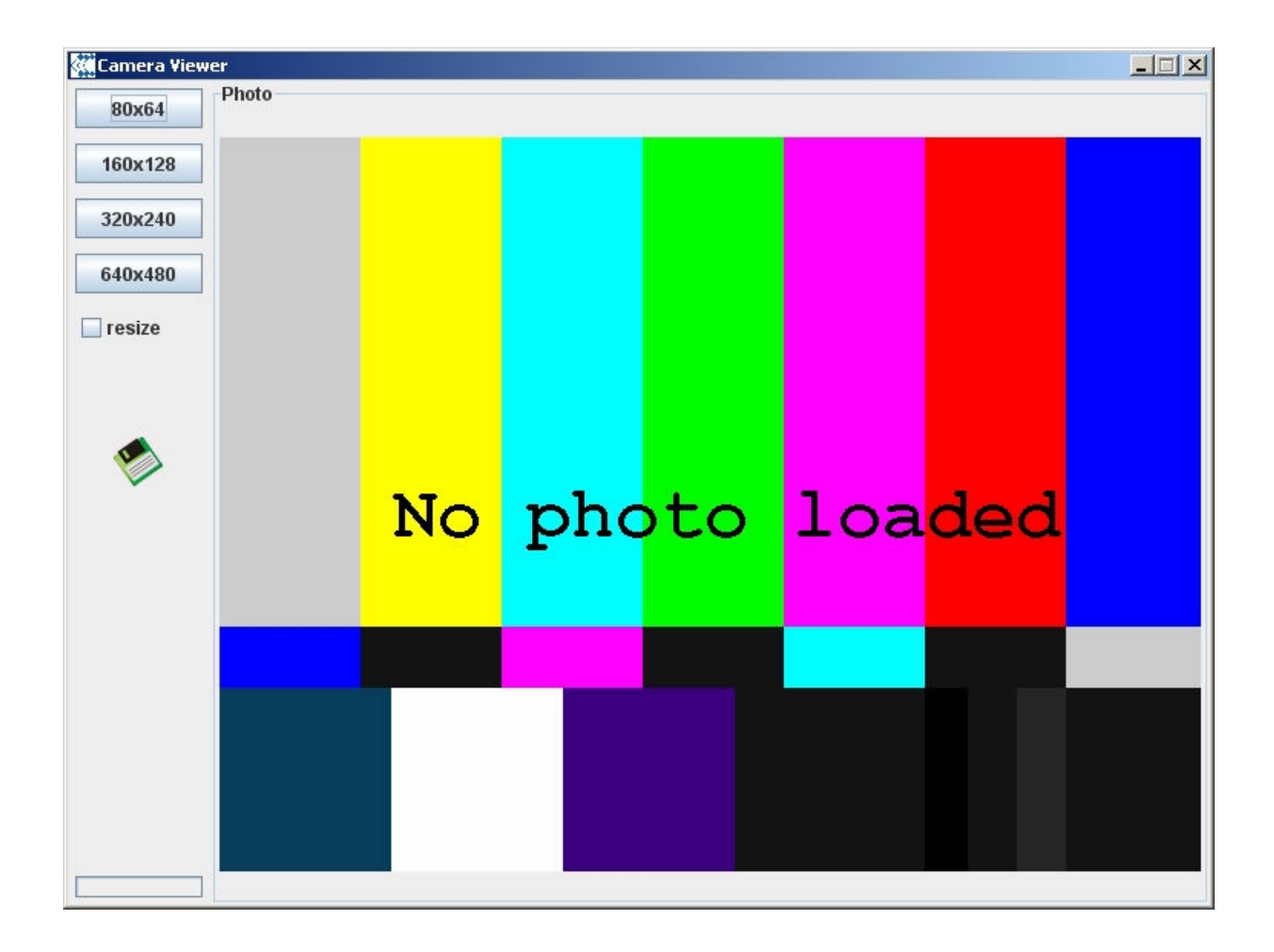

In this mode you can press specified button to change picture format (resolution).

- "Resize" function can enlarge picture to full screen.
- Click button to save picture to hard disk.
- Click on the picture to start/stop preview.

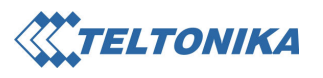

- 9. "GSM Settings" opens window with settings of GSM network provider.
	- "chap username" and "chap password" fields can be left blank if network does not require authorization.

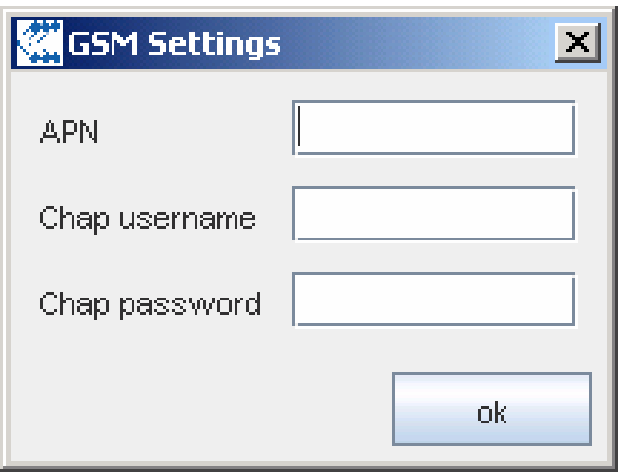

In order to send data via GSM GPRS/EDGE network, camera must have the access point address. "Chap username" and "Chap password" is not required in most of networks.

- 10. "Authorization" opens authorized users numbers window.
	- "ADD number" adds new number to the list.
	- "REMOVE number" removes selected number from the list.
	- "SET MAIN number" sets the selected number as main user number.
	- Tick the box at "SMS alarms for this number" to enable/disable alarm SMS sending to selected number.

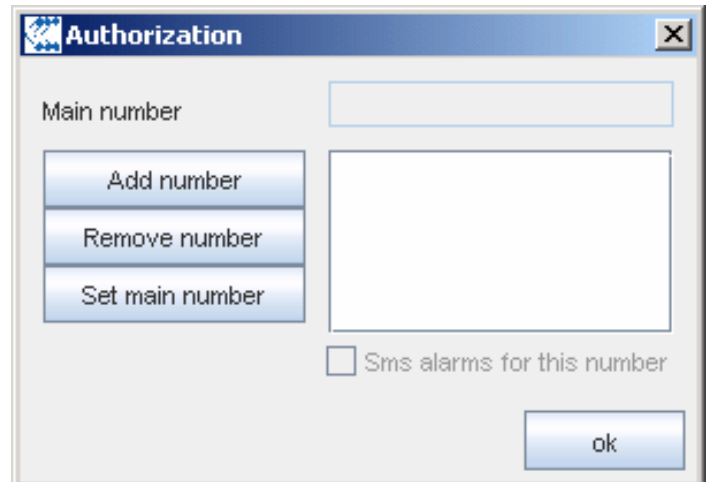

System performs commands sent from authorized numbers. To change or enter existing settings is allowed only from *main* user number. All other users can receive SMS messages about operations or start photo session.

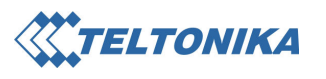

- 11. "E-Mail Settings" opens SMTP server and e-mail box addresses window.
	- "ADD" adds new e-mail address to the list.
	- "REMOVE" removes selected e-mail address from the list.

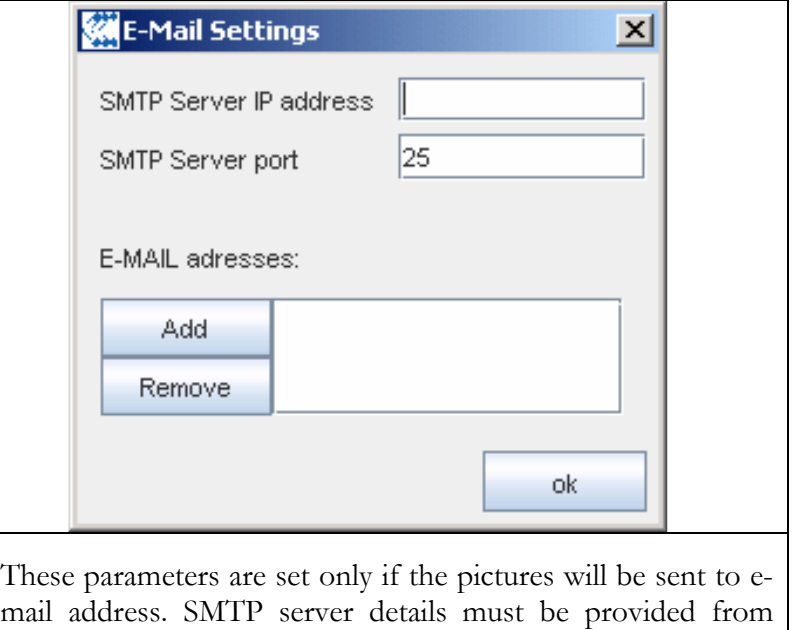

- 12. "Camera Server Settings" opens window for data sending to WEB server script or Observation Post software.
	- " WEB script path" sets the path from server adress to script. For Observation Post program the " WEB script patch" field must be left blank.
	- "username" and "password" fields can be left blank if server does not require authorization.

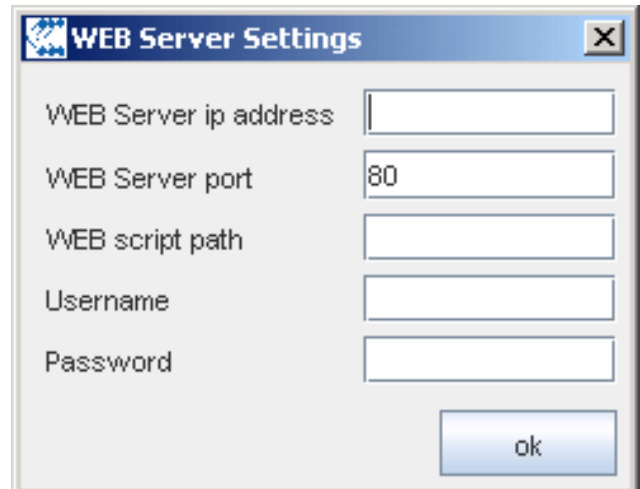

GSM network provider.

These parameters are set only if the pictures will be sent to server WEB script or to Observation Post software on the PC with static IP address.

WEB script must have a permission to save files on server's hard disc.

WEB server IP address and port must be provided by server system administrator.

Internet provider must inform about the external IP address and allowed port range. It is also possible to find out your IP address from one of public servers (e.g. www.ip-adress.com or www.ipinfo.info).

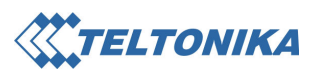

- 13. "FTP Settings" opens FTP server settings window.
	- "ftp path" sets the path from server address to picture saving directory.
	- "username" and "password" fields can be left blank if server does not require authorization.

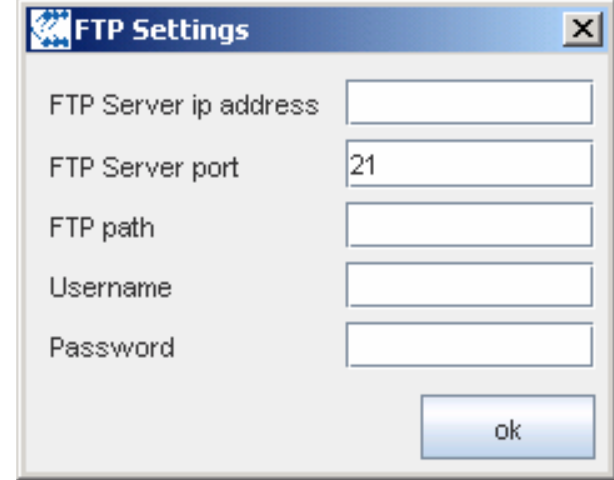

These parameters are set only if the pictures will be sent to FTP server.

Server must support access to it in "Passive mode".

FTP server details must be provided from server system administrator. If the server is public, details must be obtained from other sources.

Each picture's sending time to FTP server will take 7 seconds extra.

14. "Advanced features..." opens window with additional camera's settings.

Use these settings only if you know how this function works.

- "Video time" sets the time period (in minutes) for which camera switches to video mode.
- "Video resolution" sets video picture's quality in constant filming mode.
- "Sensors timeout" sets the timeout for the possible repeated reaction to sensor connected to input. Time is set in minutes and can be from 1 to 720 (up to 12 hours).
- "Sending Speed" sets the packet length sent through GSM GPRS/EDGE network. If received pictures are corrupted, length must be lessened. This is common in places where network is unstable.
- "Photo input mode" sets whether high and low sensors signal level (circuit short or open) is active on camera's PHOTO input. (NORMAL means that low level is active).
- "ON/OFF input mode" sets whether high or low sensors signal level (circuit short or open) is active on camera's ON/OFF input (NORMAL means that low level is active).

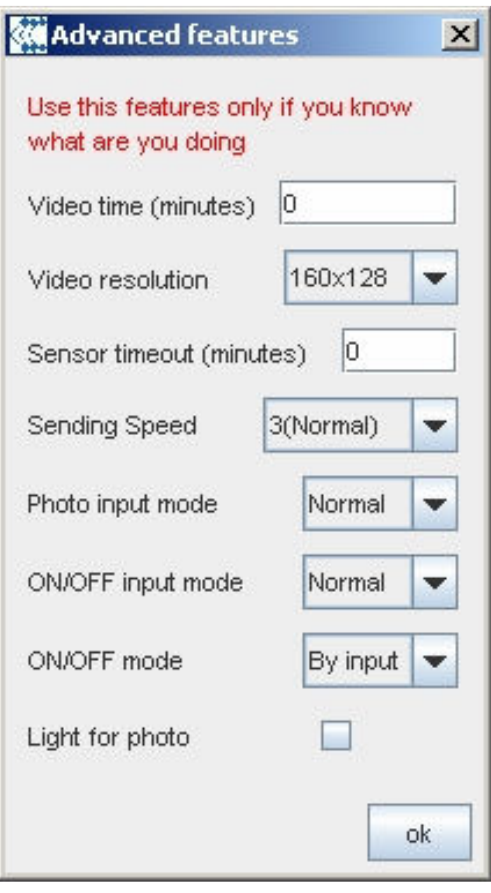

 $|$  $\Box$  $|$  $\times$  $|$ 

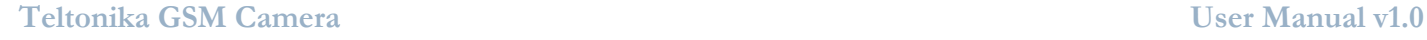

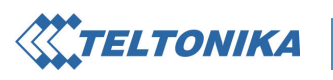

- 15. "Final destination" sets the pictures sending direction (email, WEB server script, FTP server).
- 16. "Photo resolution" sets pictures resolution (quality) while filming in all modes except VIDEO.
- 17. "Period of automatically making photos" sets how often a picture must be made and sent. It works independently from other modes, however if during the period some other picture requests were made, period restarts. Only one picture is made independently from SERIES parameter. If external camera are connected, pictures will be sent from each of them.
- 18. "Make photos while sensor active" activates the mode where photos are made and sent as long as external sensor is active.
- 19. "After alarm make series of photo" sets the amount of pictures sent after alarm.
- 20. "Series of photo" sets the amount of pictures made and sent after sensors alarm, received command or short

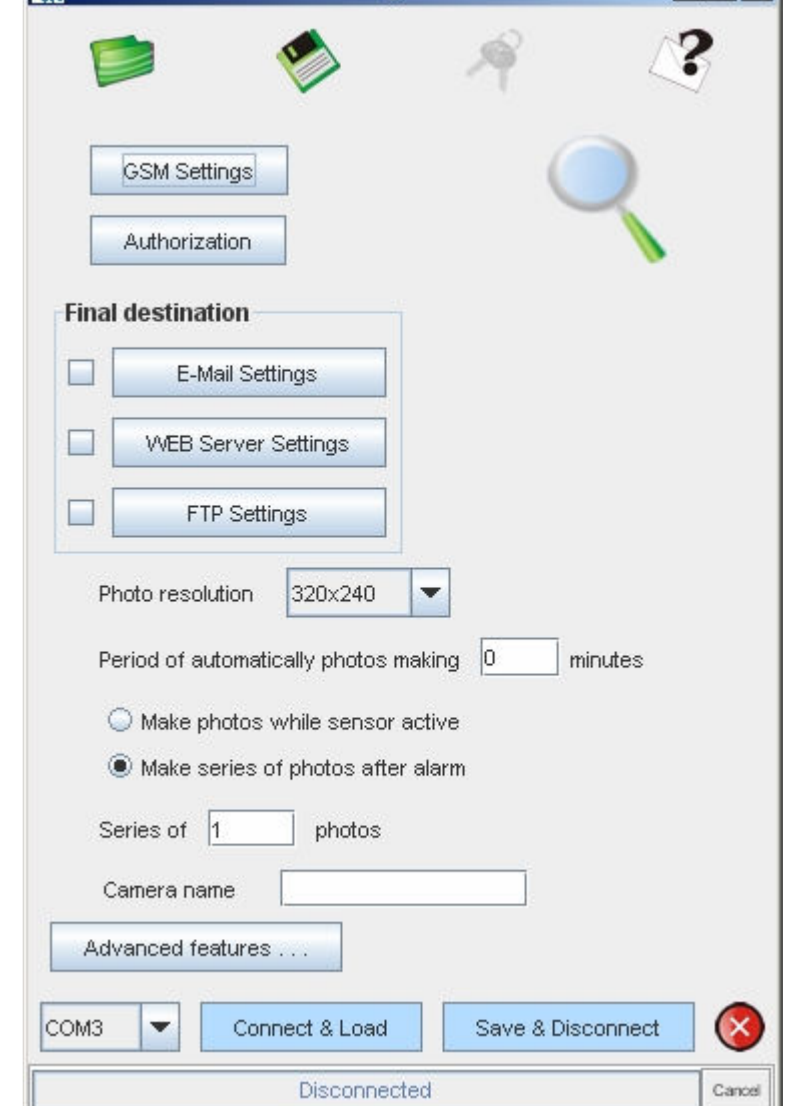

**W** Teltonika GSM Camera Configurator

call to the camera. If external camera is connected, double amount of pictures will be sent because SERIES parameter counts the cycle amount of picture taking.

21. "Camera Name" entry includes part of picture name. Used to define pictures sent from several different cameras. If the field is left blank, IMEI number of the device will be used instead of name.

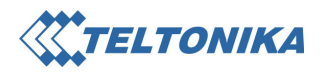

### 4.5 Camera control by SMS commands

#### Setting authorized numbers list

System performs commands sent from authorized numbers. Only *main user* can enter or change settings, add or remove additional users who can receive action SMS and order the video session. Into an empty numbers list, firstly must be added main user's number.

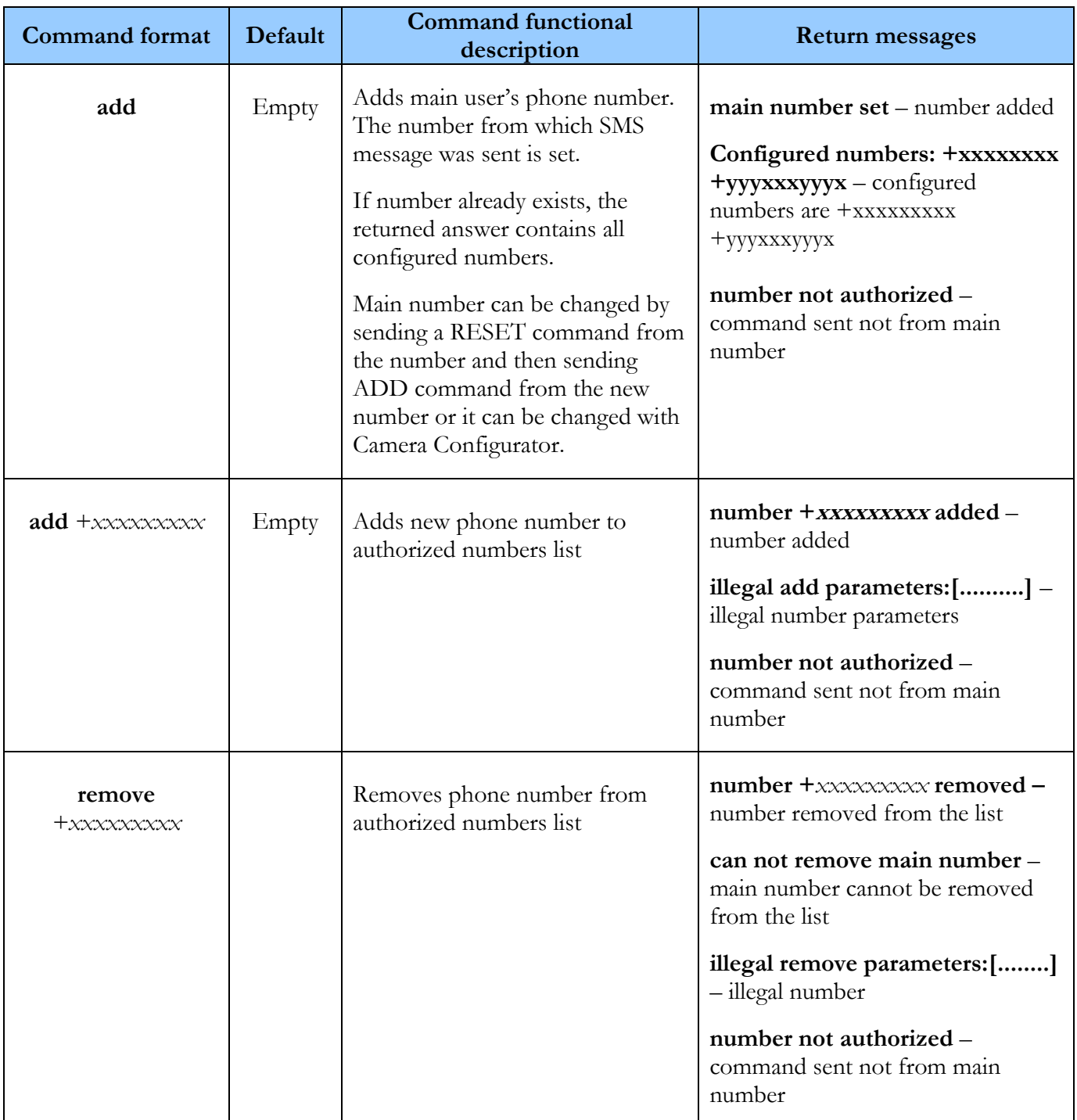

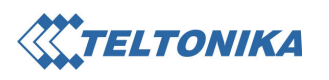

### Network settings

For data transfer through GSM GPRS/EDGE network, an access point address must be entered. "Chapuser" and "chappassword" are not required in most of networks.

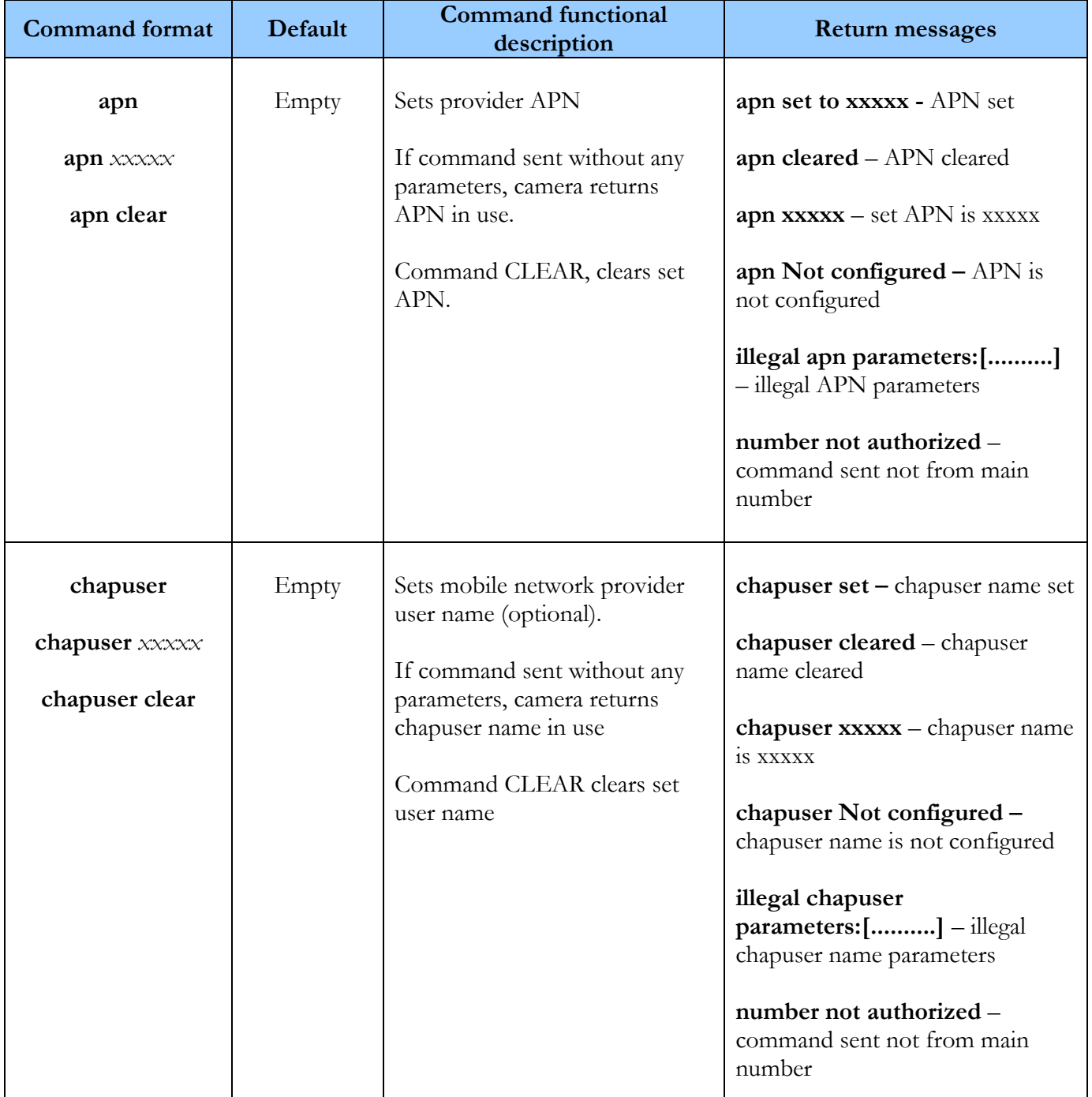

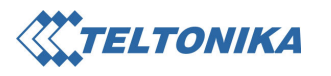

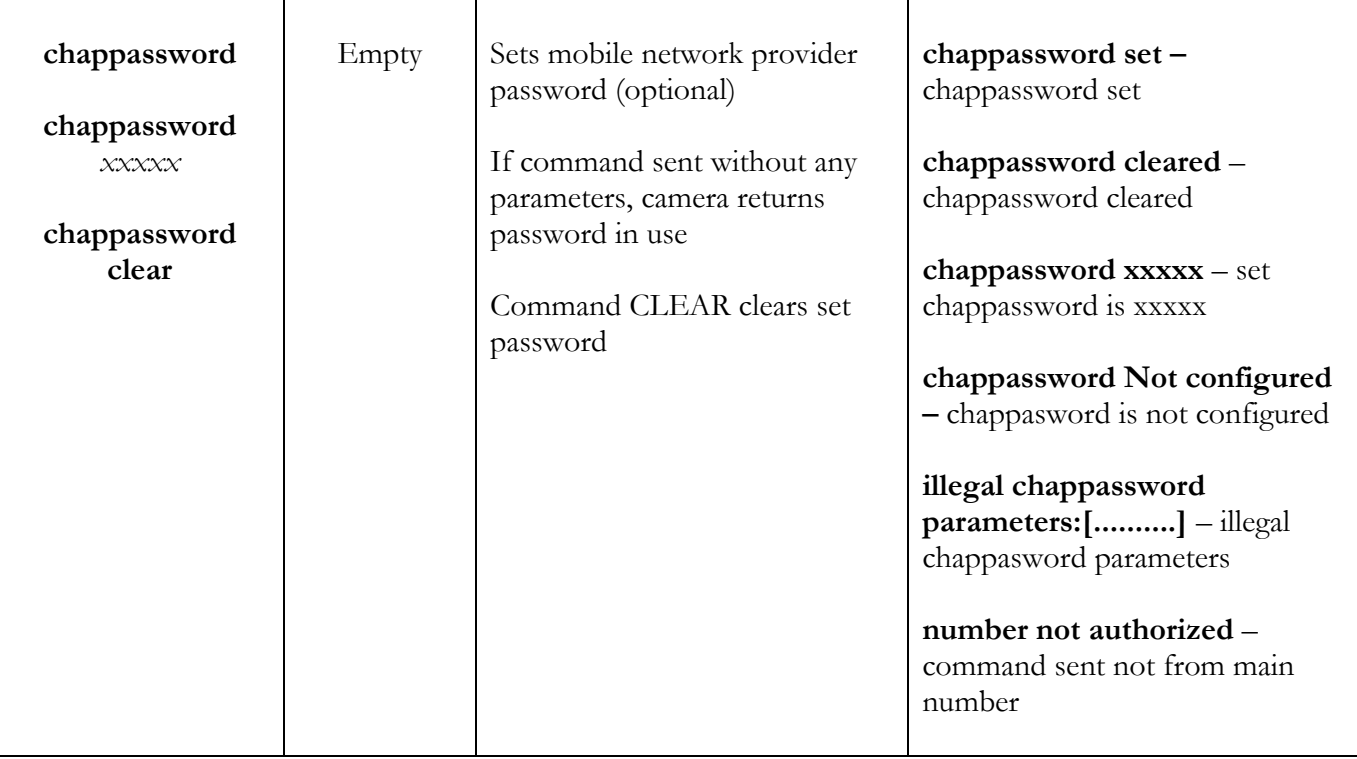

### E-Mail settings

These parameters are set only if pictures will be sent to e-mail box. Mobile network provider must give SMTP server details.

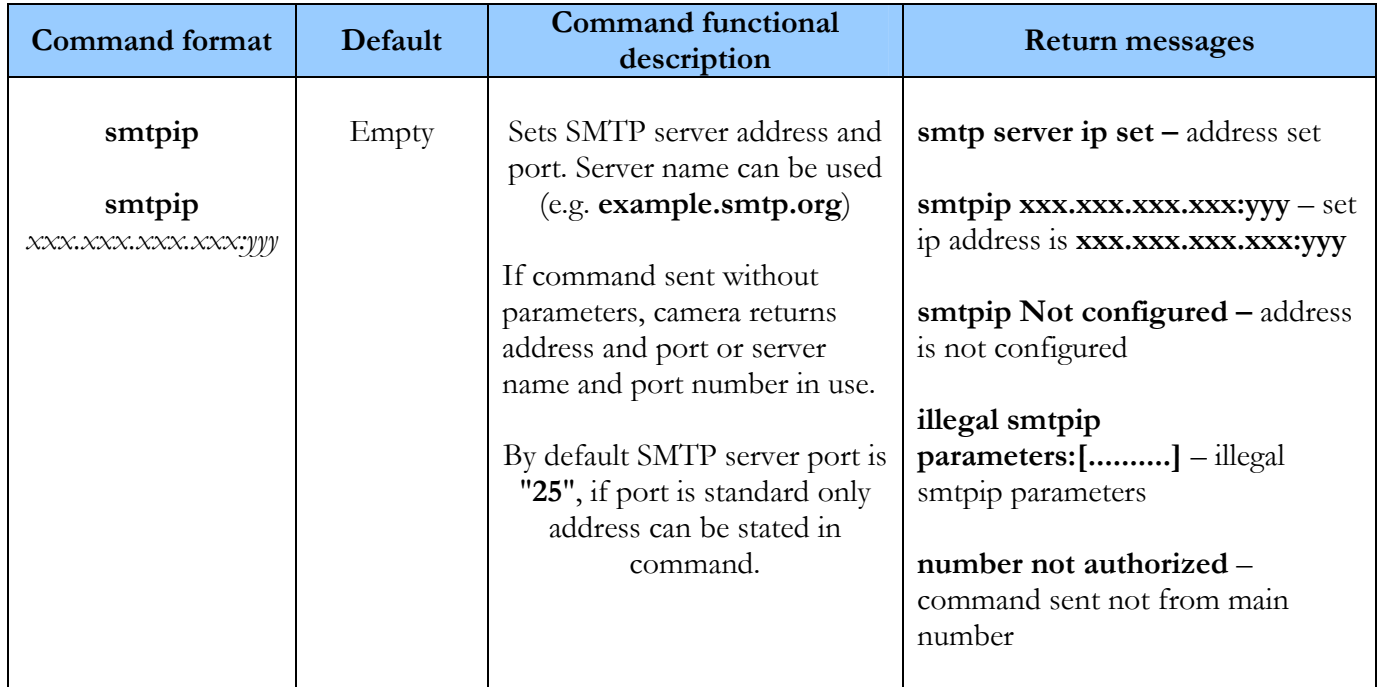

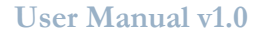

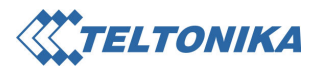

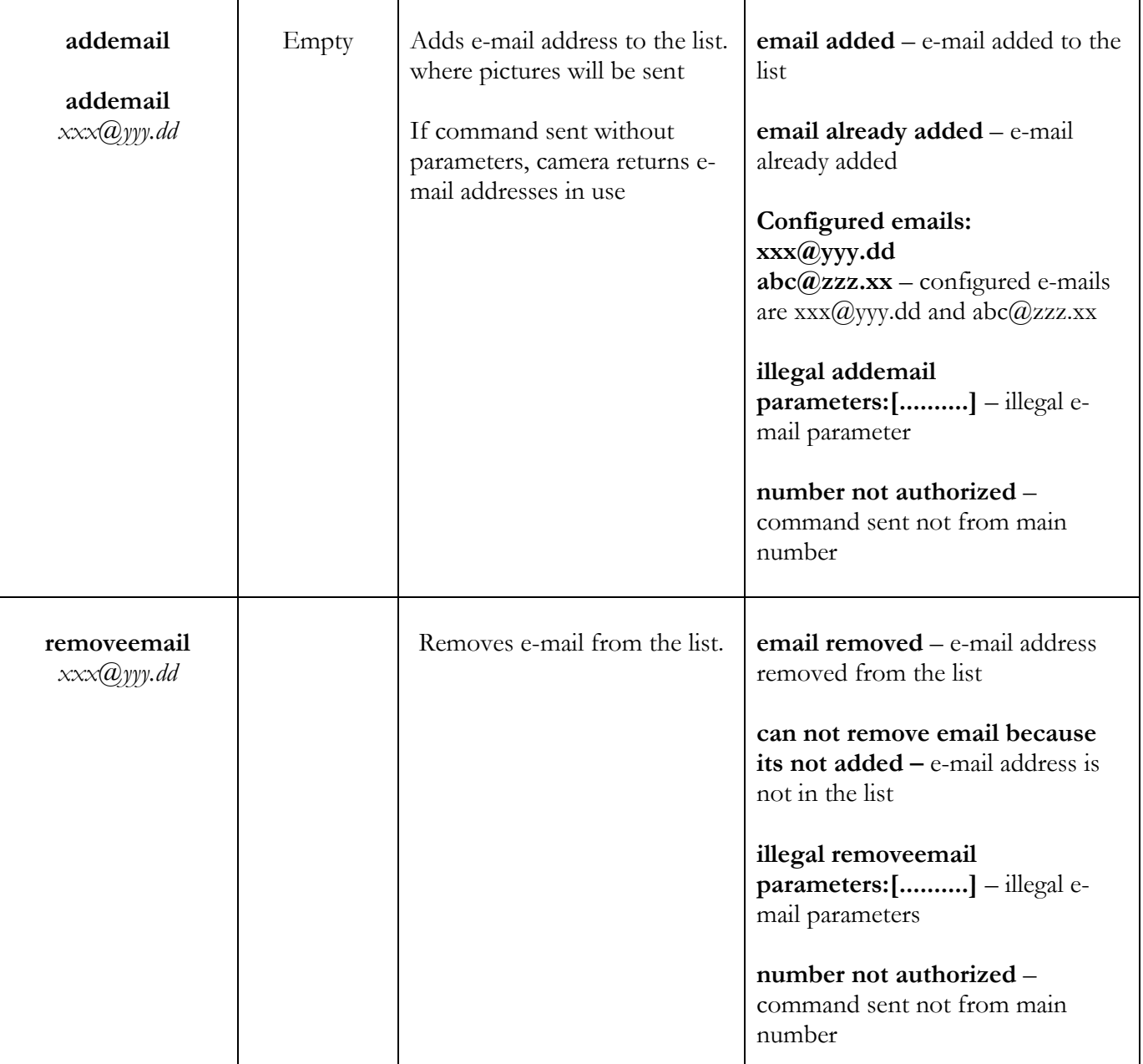

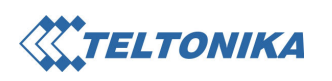

### FTP server settings

These parameters are set only if pictures will be sent to FTP server. Server must be accessible in "Passive mode". Server system administrator has to give FTP server details. If the server is public, details can be obtained from other sources.

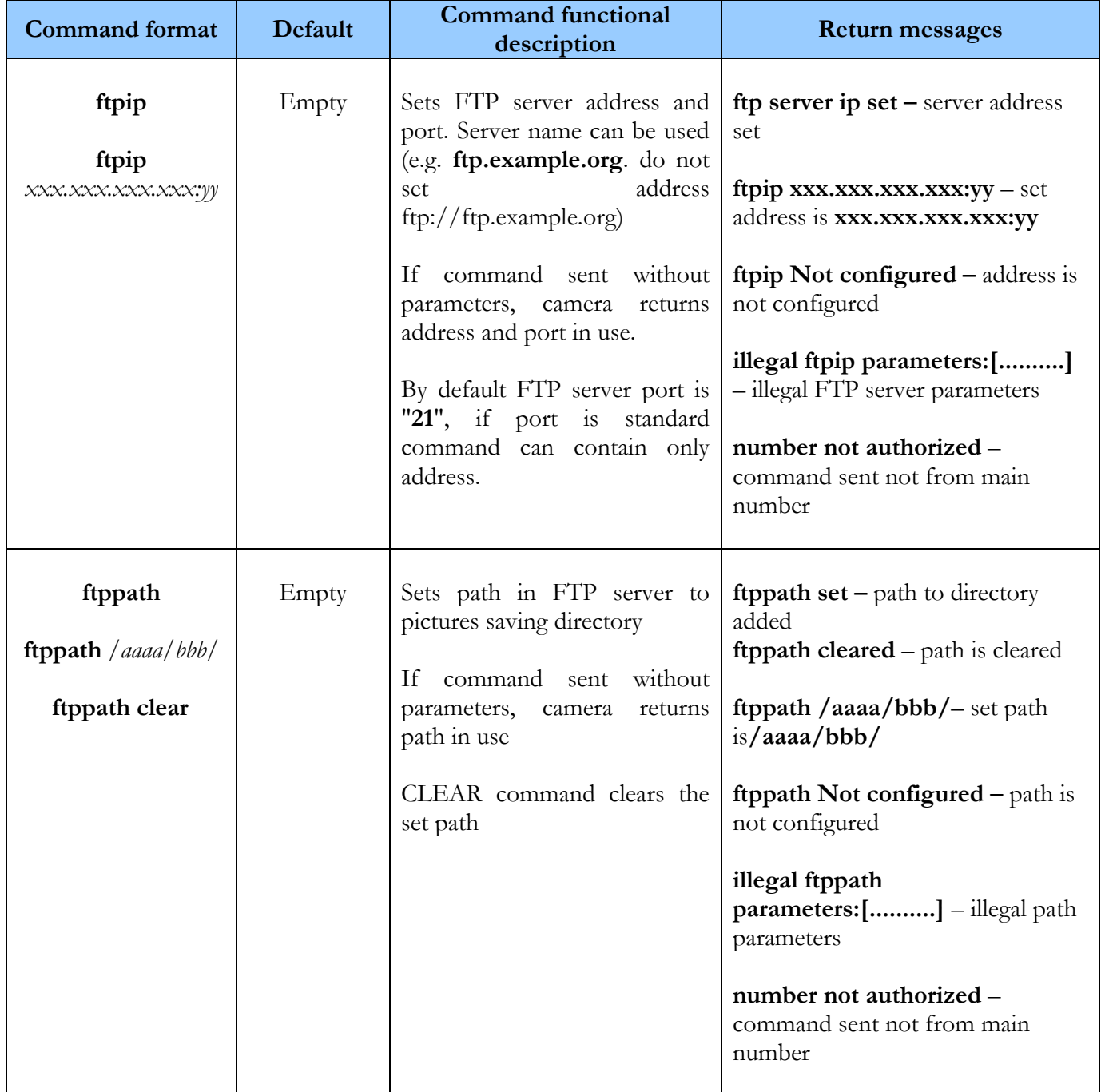

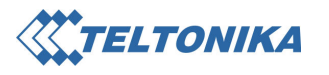

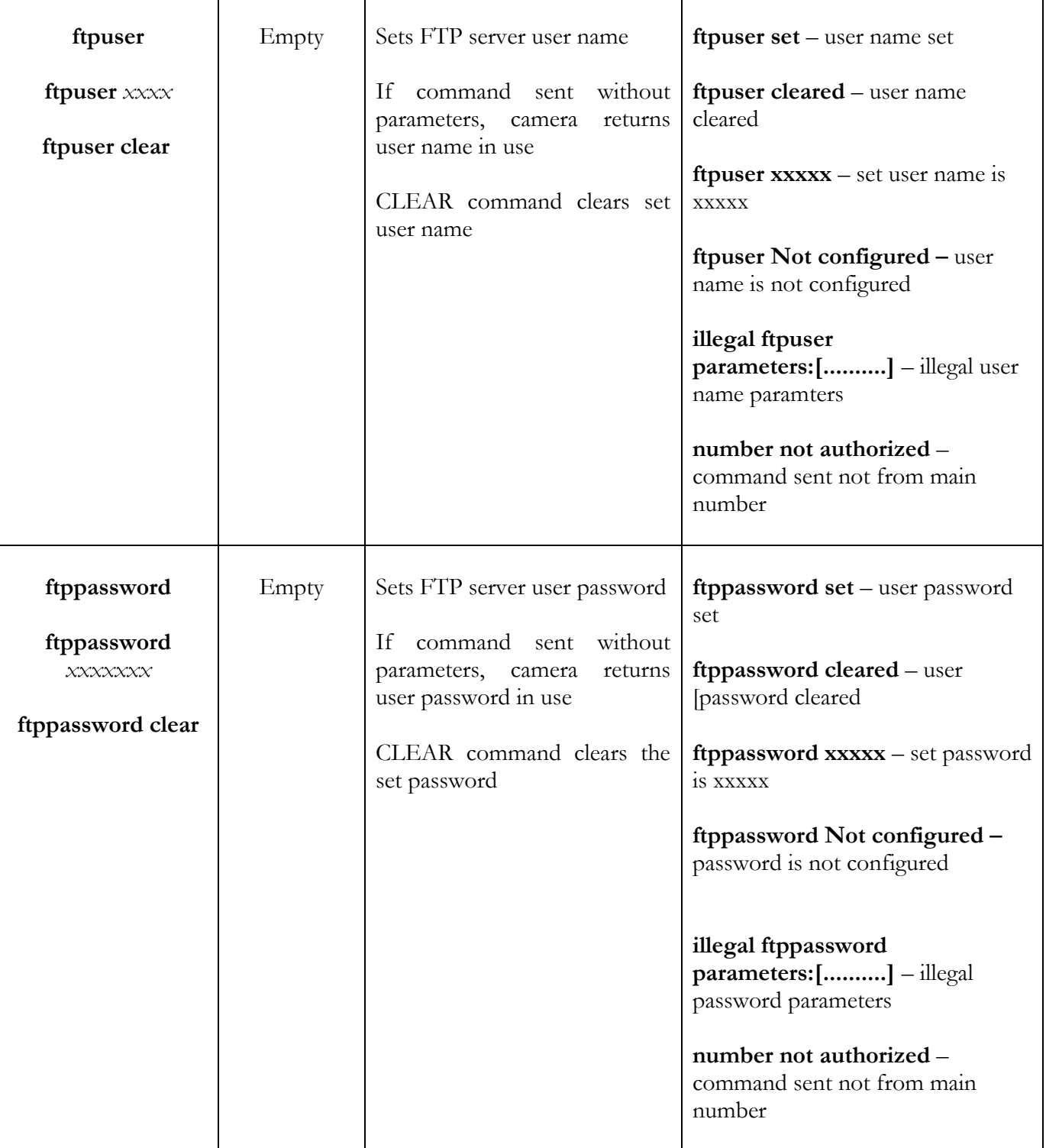

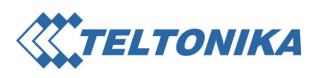

#### WEB server settings

These parameters are used only if pictures will be sent to WEB server script or PC with static IP address and Observation Post software. WEB script must have permission from the server to put files into hard disc. Server system administrator must provide WEB server details. Internet provider must give external IP address and allowed port range of the PC. IP address can also be obtained in one of the public services (e.g. www.ip-adress.com or www.ipinfo.info ).

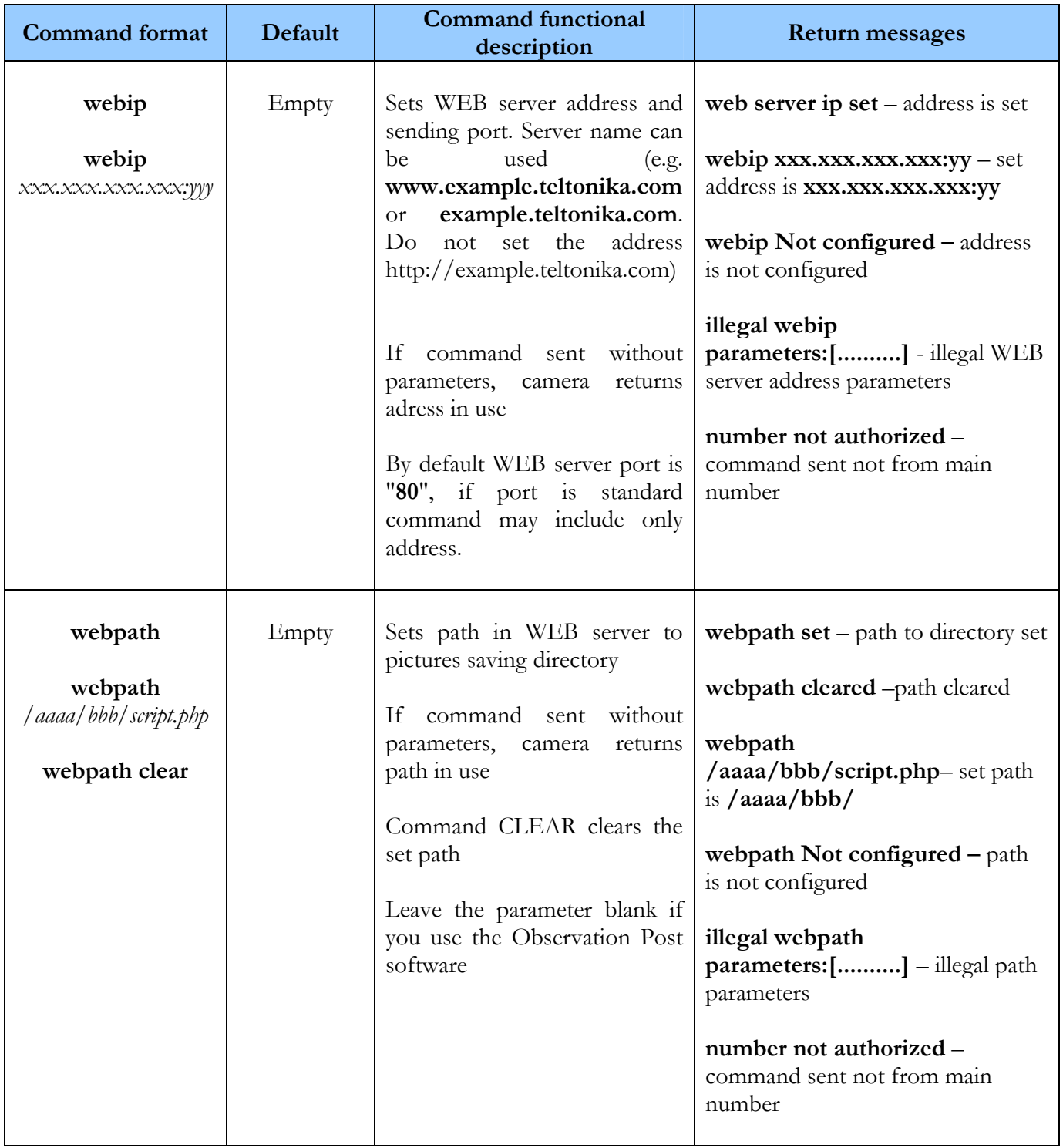

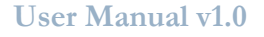

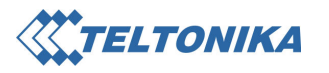

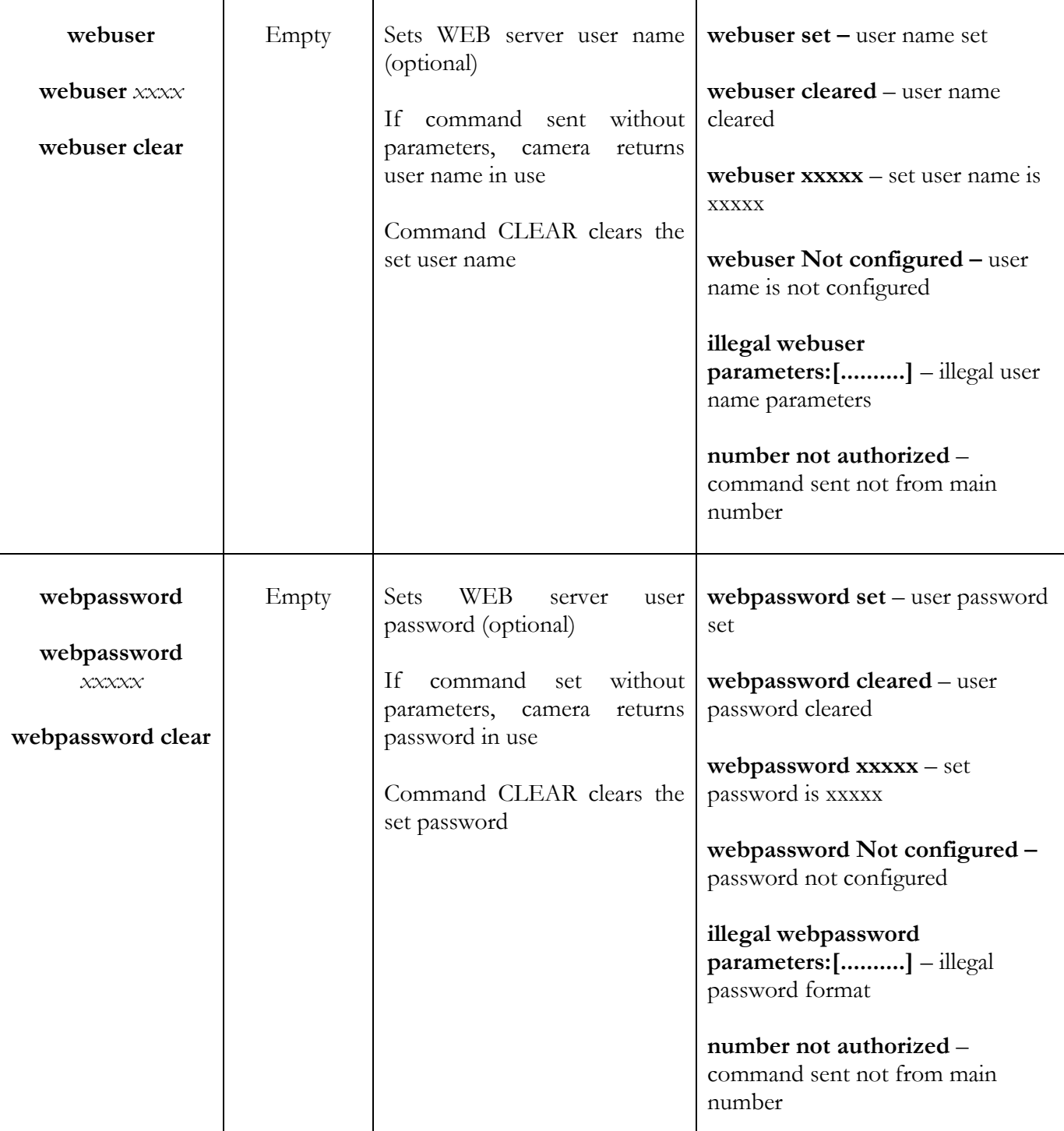

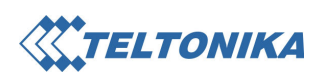

#### Sending settings

Camera may send pictures to e-mail box, FTP server and WEB server script (or Observation Post program). One or several sending directions can be set.

Sending sequence:

- 1. WEB server
- 2. E-mail
- 3. FTP server

Sending option to each destination can be turned on/off. Each picture's sending time to FTP server will take 7 seconds extra.

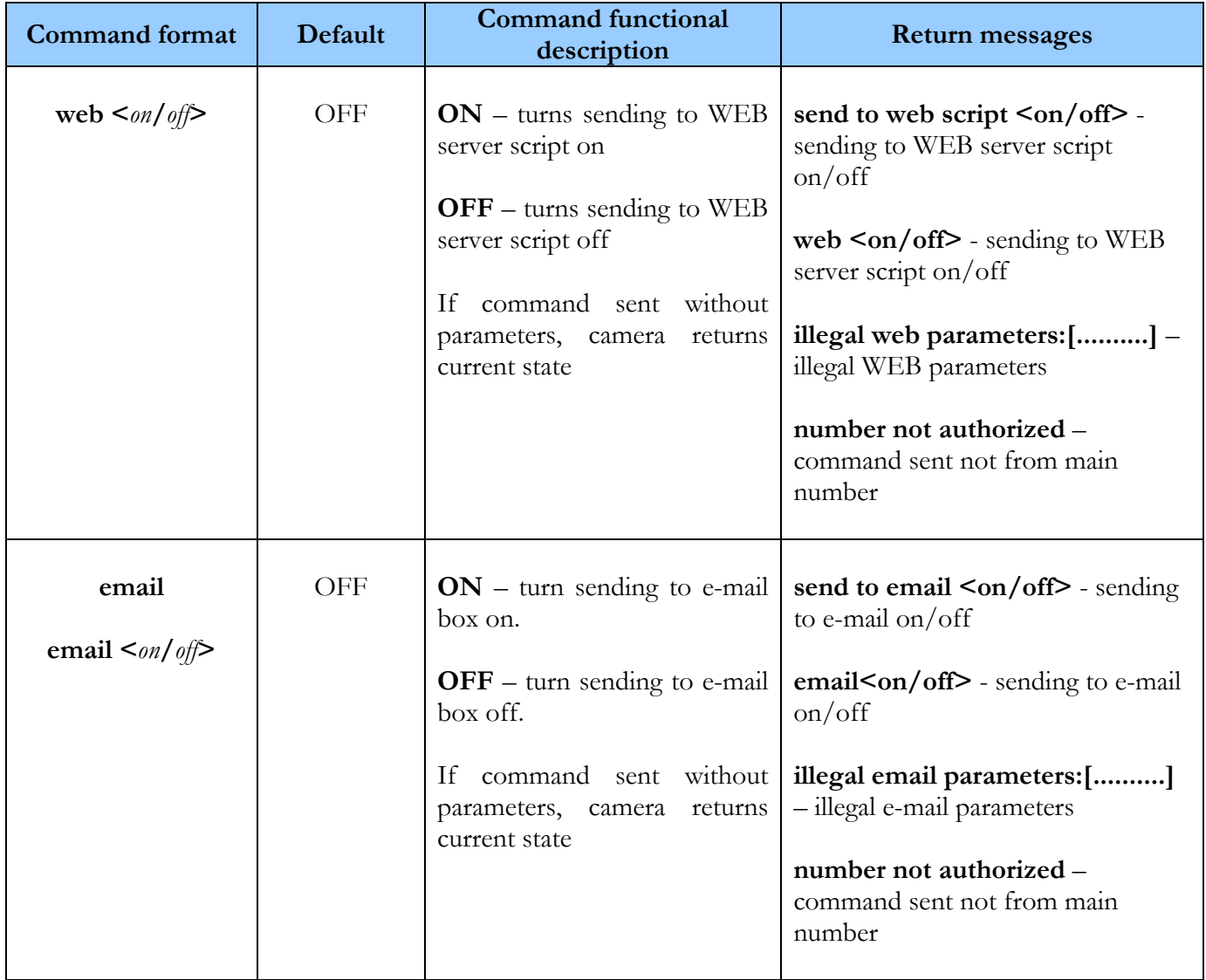

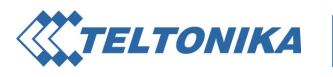

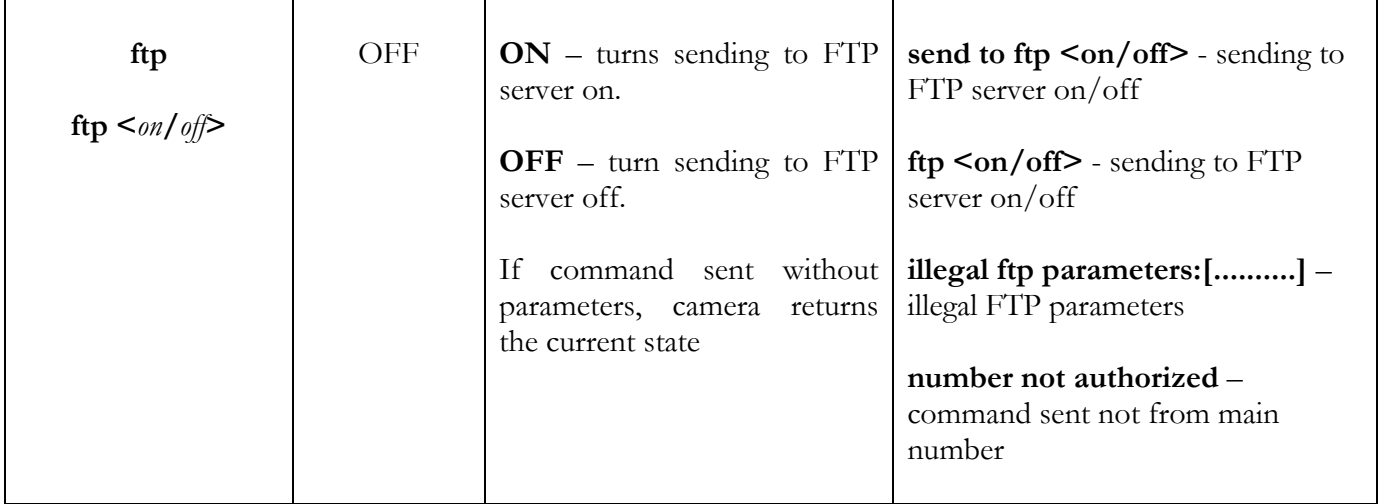

#### Camera restart and reset commands

System can be restarted if it performs illegal actions caused by several received messages. Such thing is possible if request are received from several users at the same time.

System can always be returned to default position and using SMS commands reprogrammed again.

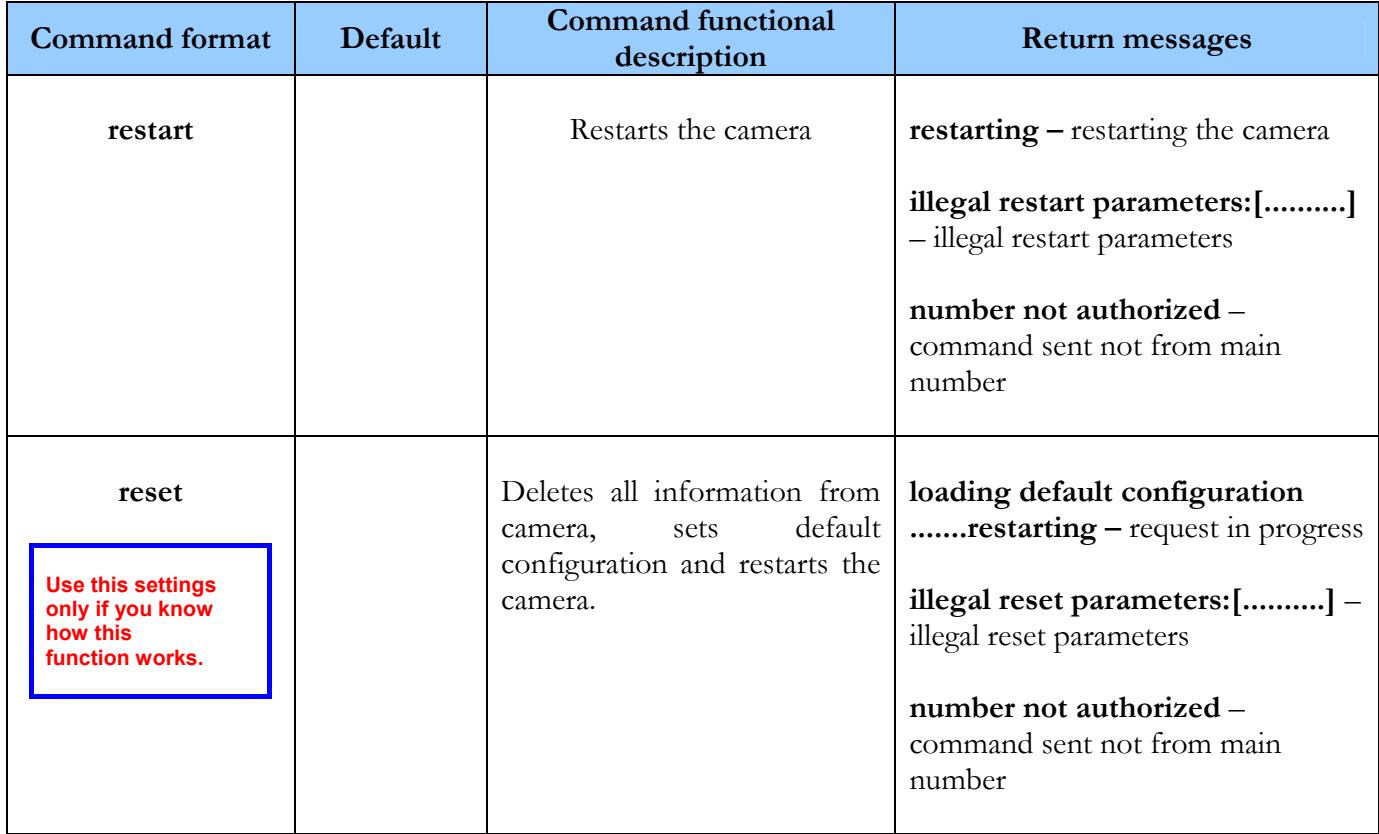

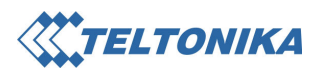

### Alarm settings

Each user sets alarm messages receiving individually by sending SMS message.

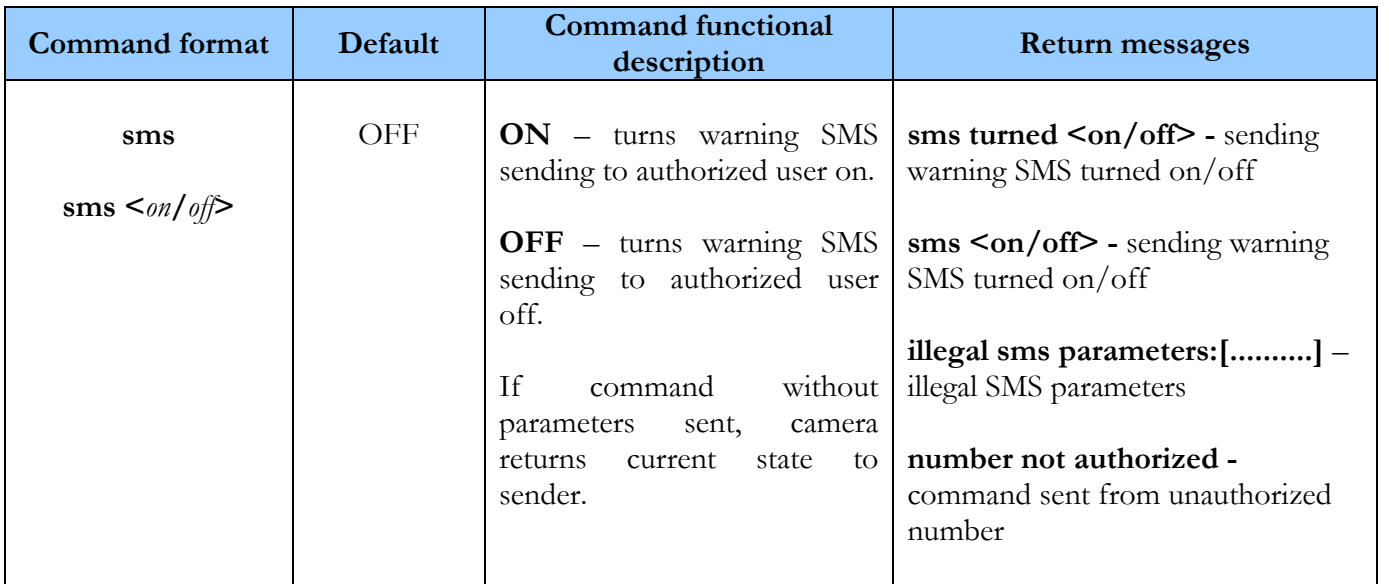

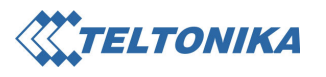

#### Sensors settings

Camera starts automatically take pictures after receiving a signal from the sensor. This option can be enabled or disabled with SMS command, input button connected to camera or with external device signal. This can be used if you want to enter the area without sending warning SMS to users. This function is available for every authorized number. Depending on connected sensors type, the sensor, that system recognizes as active, can be inverted by SMS command. Camera can take set amount of pictures or as long as the sensor is active.

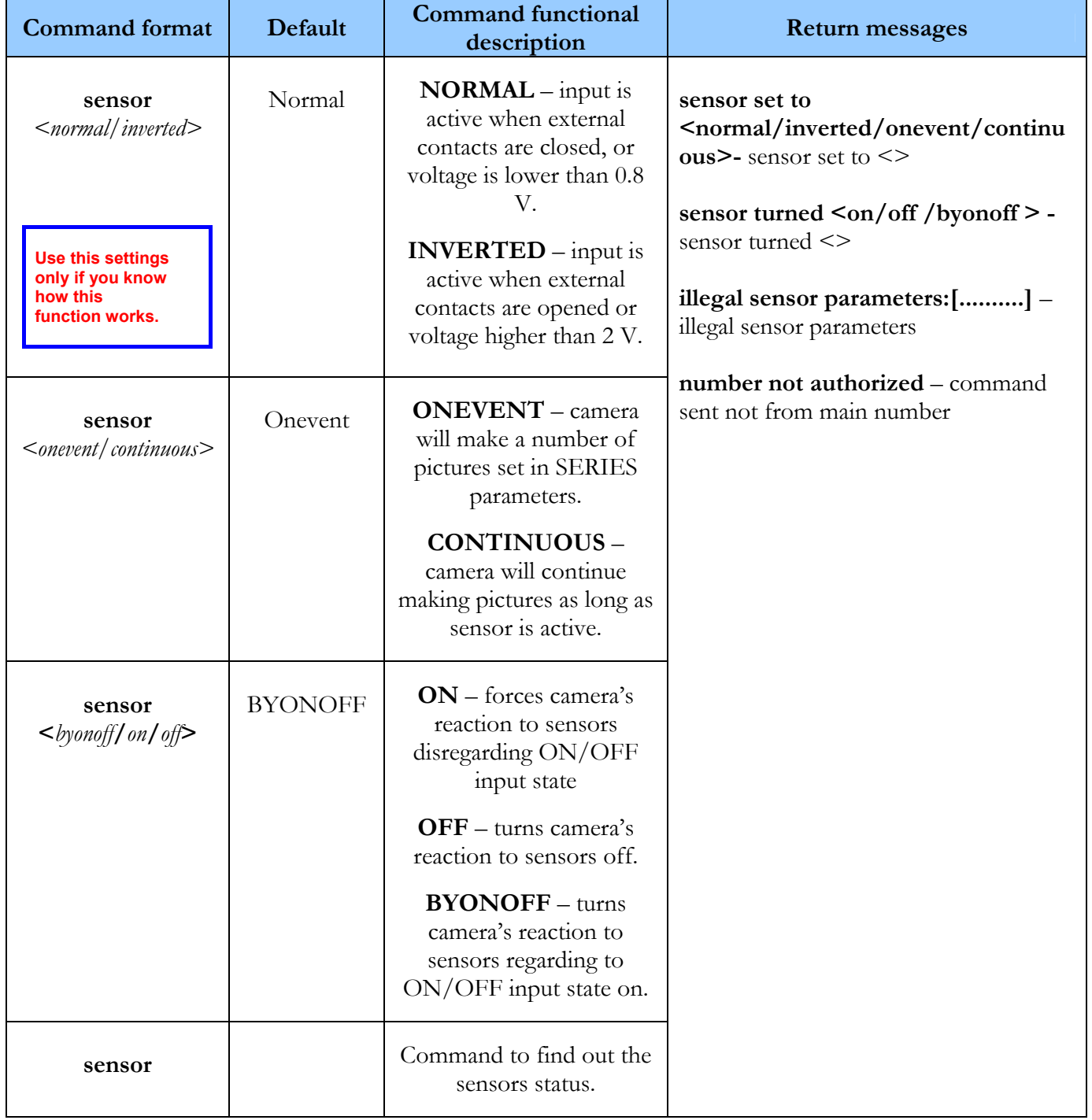

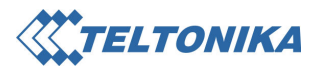

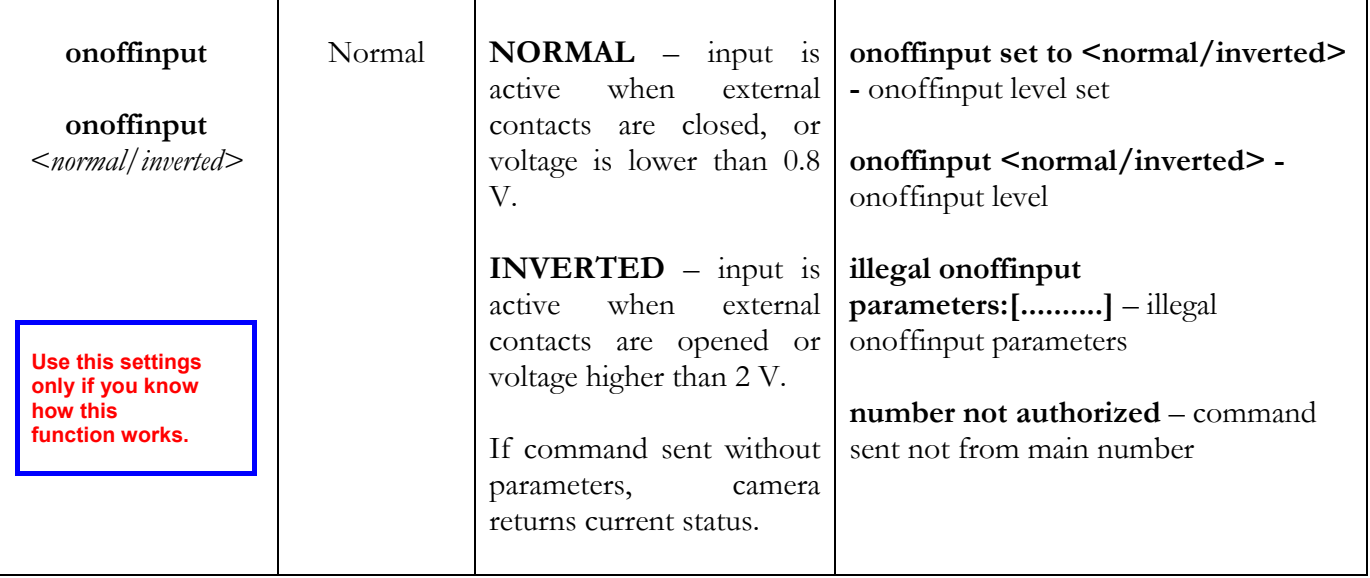

### Camera status request

The status request returns the following report:

- Camera status
- Successfully/unsuccessfully sent images
- Configured and active sending places.

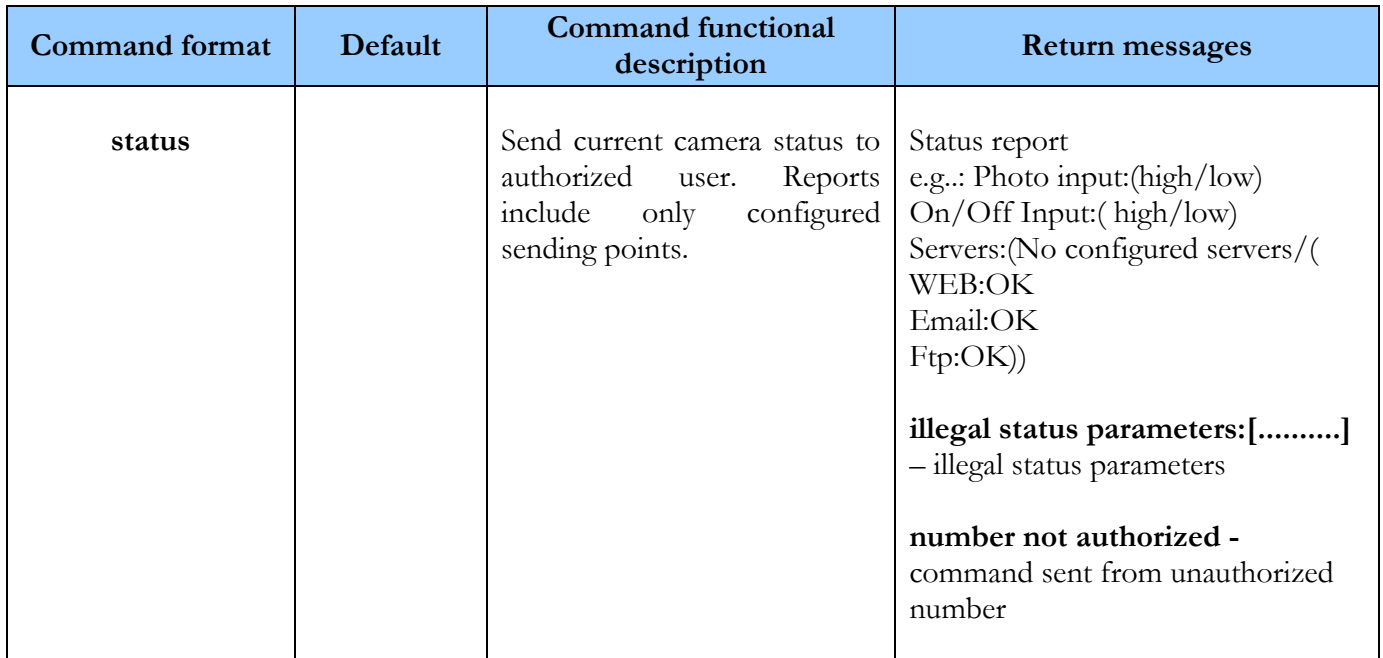

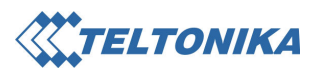

### Filming

To request pictures from camera, make a short call. The call cannot exceed 10 seconds. System will take this call as command "photo". If the call exceeds 10 seconds limit, system switches to listening mode. SMS commands allow:

- Set images format (quality);
- Send command for pictures taking (analogical to sensor operations);
- Set the period of time for making and sending pictures;
- Set the timeout for the possible repeated reaction to sensor connected to input. This can be useful while remotely babysitting a child when sensor periodically switches on. It also can be used with sensors that give several signals from one detection.
- Enter camera name. This entry includes a part of received picture name. Used to define pictures sent from several different cameras.
- Set external light switching mode

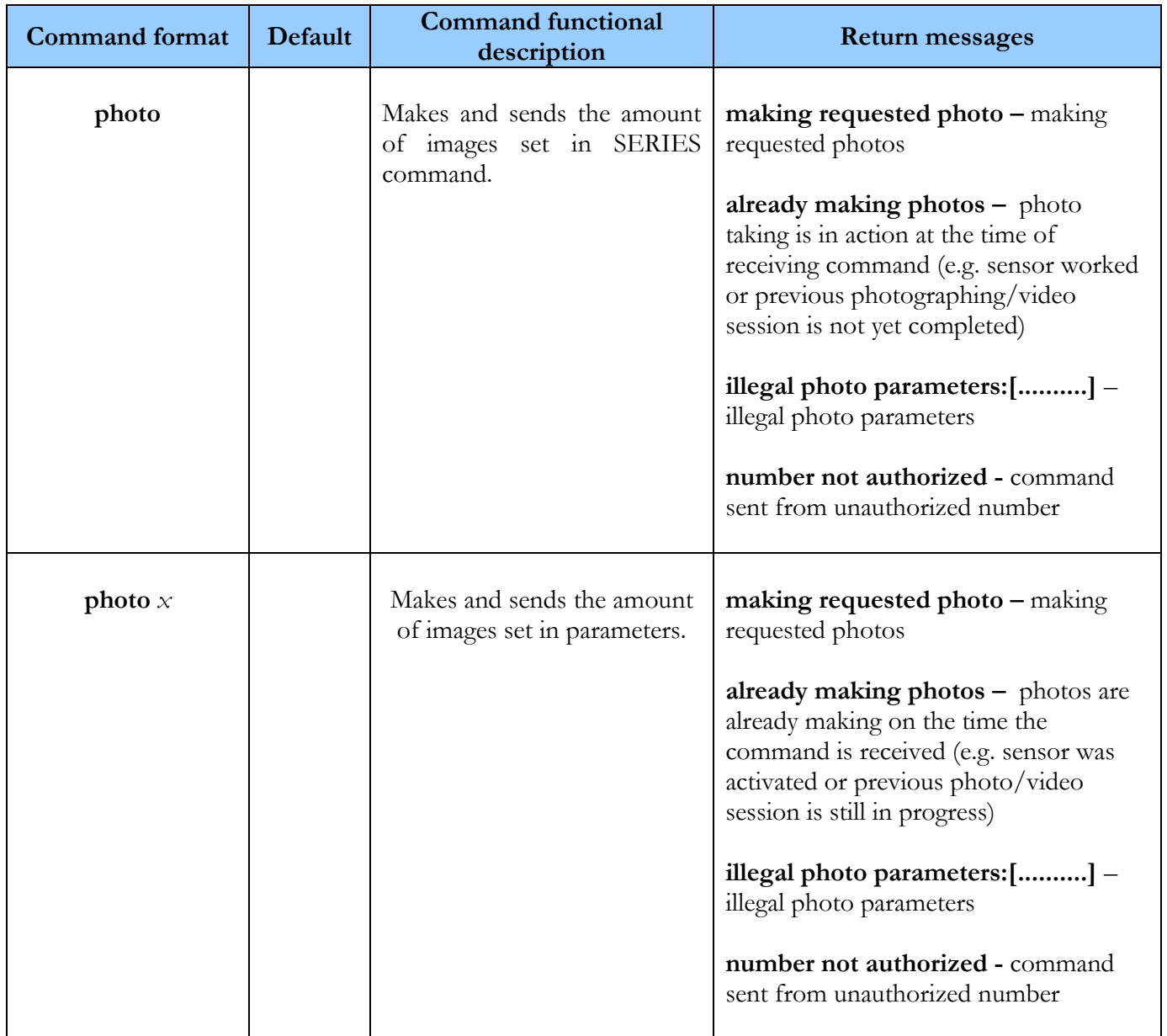

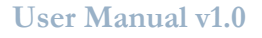

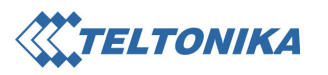

 $\overline{\phantom{a}}$ 

 $\overline{\phantom{a}}$ 

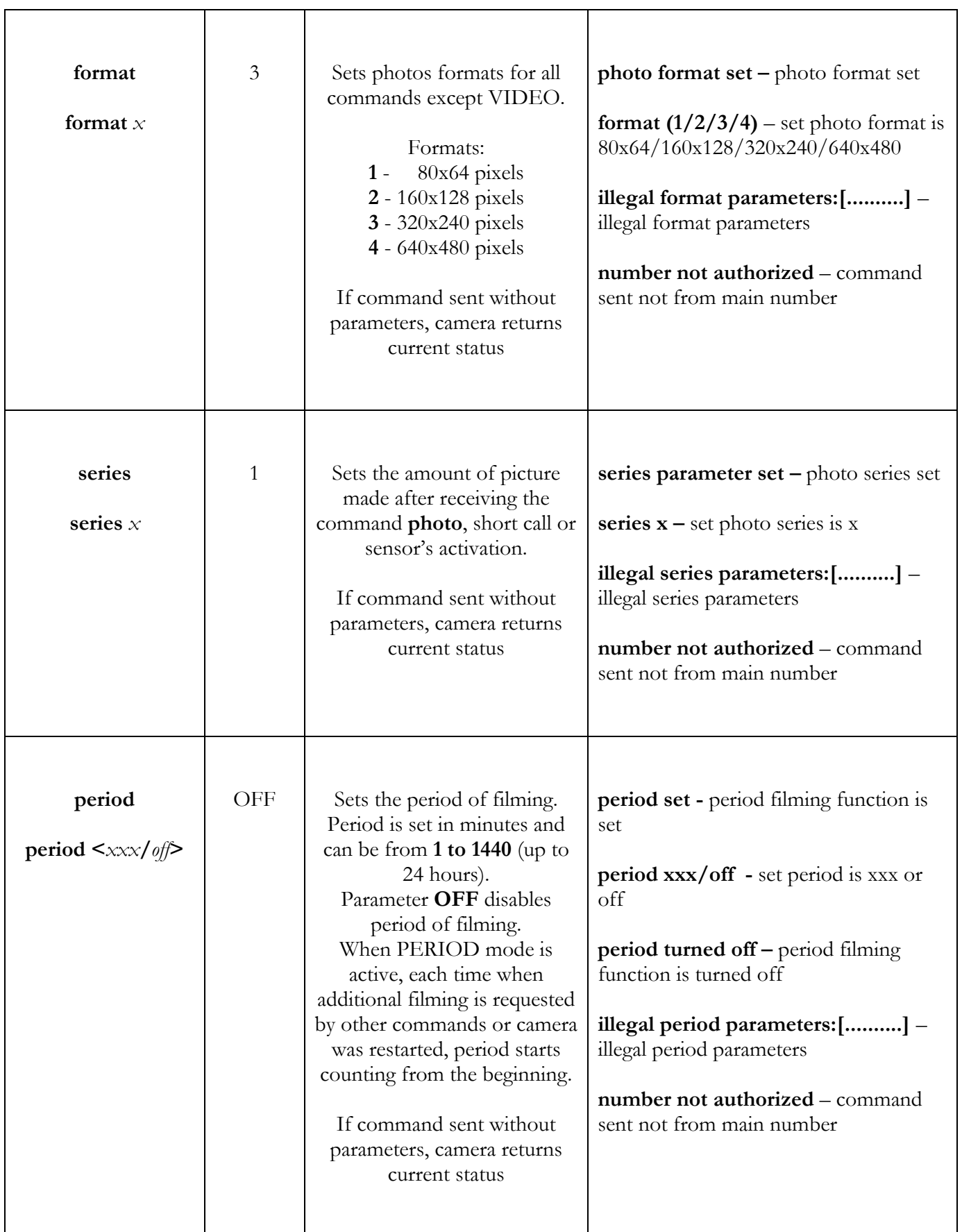

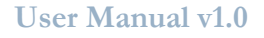

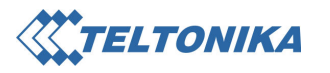

 $\mathbf{r}$ 

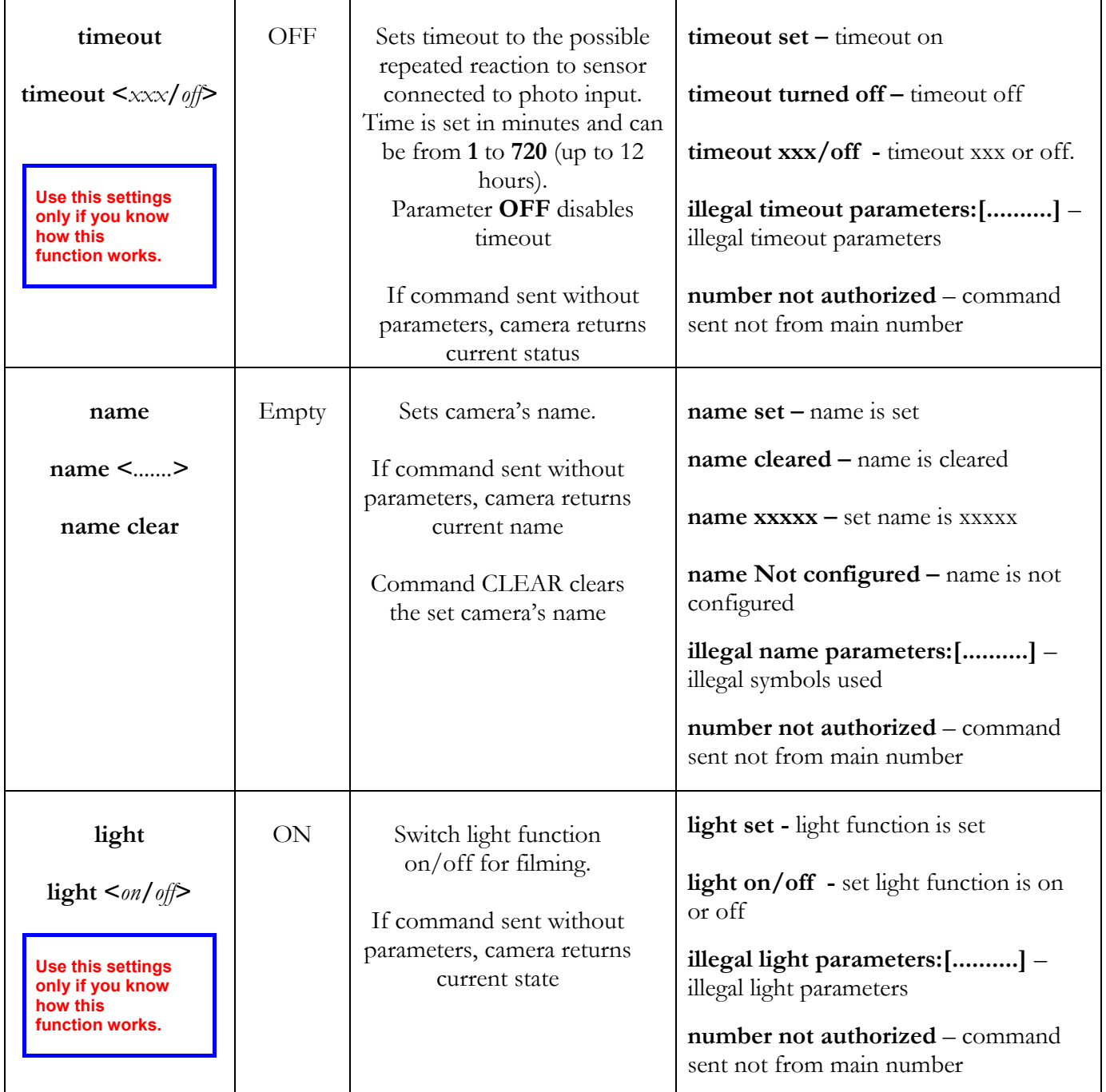

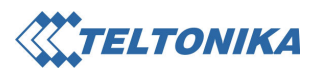

#### Video

There is an option to set cameras to constant video mode for a set time (up to 24 hours). Pictures resolutions (quality) are set with different command for this mode.

Note: During constant video, system does not react to any commands or sensors.

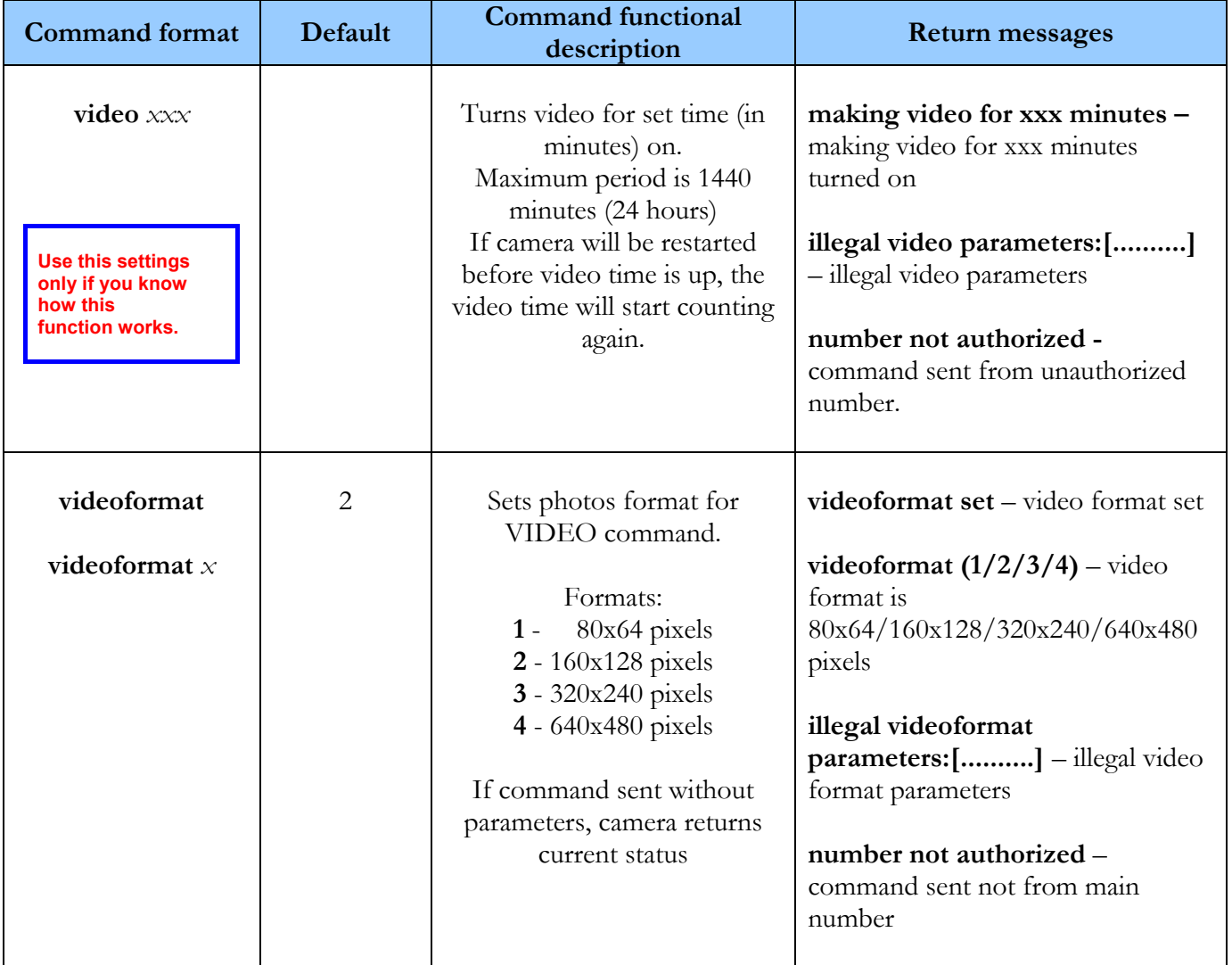

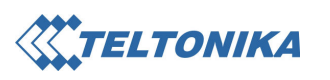

#### Data packet length settings

Set the packet length sent through GSM GPRS/EDGE network. If received pictures are corrupted, length must be lessened. This is common in places where network is unstable.

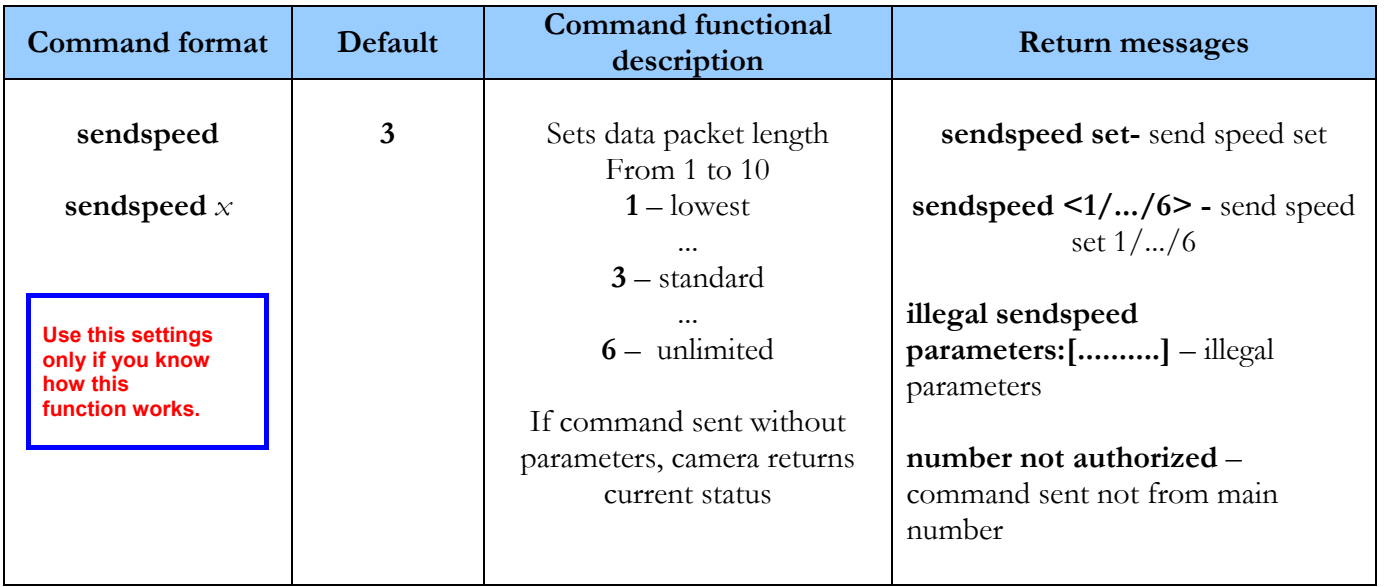

 $\Box$  $\times$ 

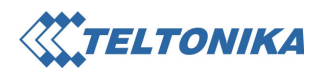

### 4.6 Observation Post Software

#### DEMO version of the program is described here. When newer version will appear, it will be placed in www.teltonika.com website.

 Camera can send pictures to the PC with Internet access. The PC must have static IP address and at least one available port.

**6** Observation Post v0.0001(alpha)

Internet provider must give an external IP address and allowed port range of the PC. IP address can also be obtained in one of the following public services (e.g. www.ip-adress.com or www.ipinfo.info ).

To send images from camera to program, the following things must be set in the program:

- Set IP address in "WEB server IP address"
- Set available port number of the PC in " WEB server port"

And in the computer:

- install Observation Post software
- set listening port number in the program. Go to FILE=>SETTINGS, set port number and tick "Start Listening on startup" to activate listening on the startup
- select directory for the pictures archive. Click "Select archive dir" button and select the directory
- **File** listen **ELTONIKA Settings** port 7000  $\triangleright$  Start Listening on startup select arhive dir C:\Camera ok cancel
- click "OK" to save changes
- Click "Listen" button in main window to start port listening.

DEMO version of the program displays pictures and their directories that were received after running the program. All the rest pictures can be viewed in the directories where they are automatically archived.

 $x<sub>1</sub>$ 

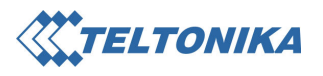

# 5. Technical Support

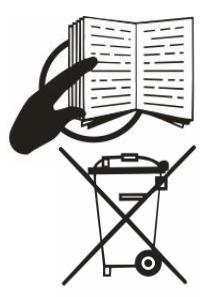

 This sign on the package means that it is necessary to read a User Manual, which is on the CD before you start using the device.

This sign on the package means, that used electronic and electric equipment should be stored separately. .

If you have faced some problems using the device, which you are not able to solve by yourself, you are always welcome to address our technical support department by e-mail support@teltonika.lt. We will be glad to help you.